Dell Latitude E6430 / E6430 ATG Manual do Proprietário

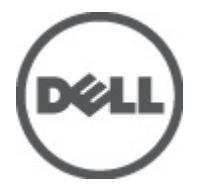

Modelo normativo: P25G Tipo normativo: P25G001, P25G002

## <span id="page-1-0"></span>Notas, Avisos e Advertências

W

NOTA: uma NOTA fornece informações importantes para ajudar você a usar melhor os recursos do computador.

CUIDADO: um AVISO indica possíveis danos ao hardware ou perda de dados e ensina como evitar o problema.

ATENÇÃO: uma ADVERTÊNCIA indica um potencial de danos à propriedade, risco de lesões corporais ou mesmo risco de vida.

#### **©** 2012 Dell Inc.

Marcas comerciais usadas neste texto: Dell™, o logotipo DELL, Dell Precision™, Precision ON™,ExpressCharge™, Latitude™, Latitude ON™, OptiPlex™, Vostro™ e Wi-Fi Catcher™ são marcas comerciais da Dell Inc. Intel®, Pentium®, Xeon®, Core™, Atom™, Centrino® e Celeron® são marcas registradas ou marcas comerciais da Intel Corporation nos Estados Unidos e em outros países. AMD® é marca registrada e AMD Opteron™, AMD Phenom™, AMD Sempron™, AMD Athlon™, ATI Radeon™ e ATI FirePro™ são marcas comerciais da Advanced Micro Devices, Inc. Microsoft®, Windows®, MS-DOS®, Windows Vista®, o botão de iniciar do Windows Vista e Office Outlook® são marcas comerciais ou marcas registradas da Microsoft Corporation nos Estados Unidos e/ou em outros países. Blu-ray Disc™ é marca comercial de propriedade da Blu-ray Disc Association (BDA) e licenciada para uso em discos e players. A marca com a palavra Bluetooth® é marca registrada e de propriedade da Bluetooth® SIG, Inc. e qualquer uso de tal marca por parte da Dell Inc. é feito sob licença. Wi-Fi® é marca registrada da Wireless Ethernet Compatibility Alliance, Inc.

2012 - 06

Rev. A00

# Índice

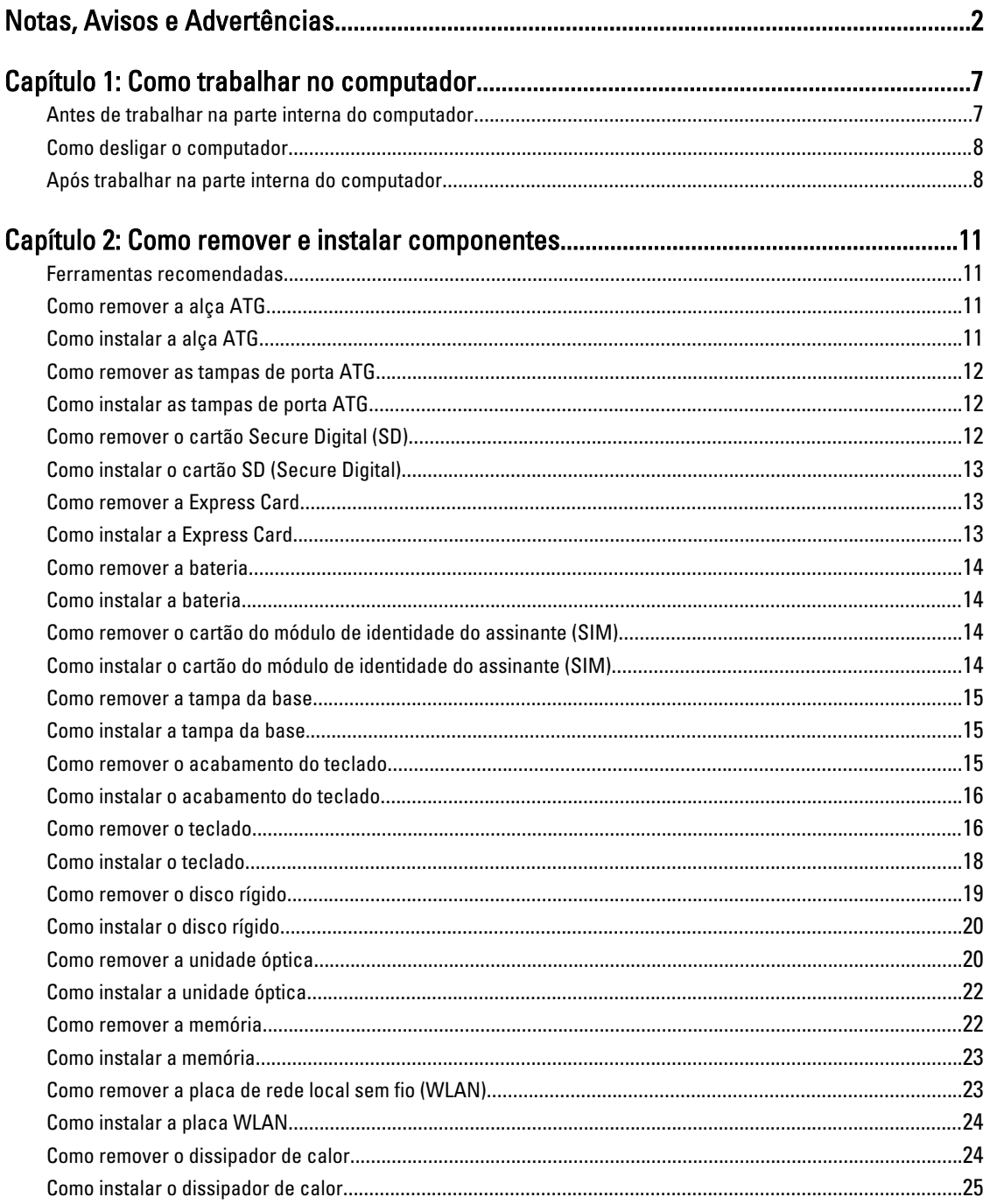

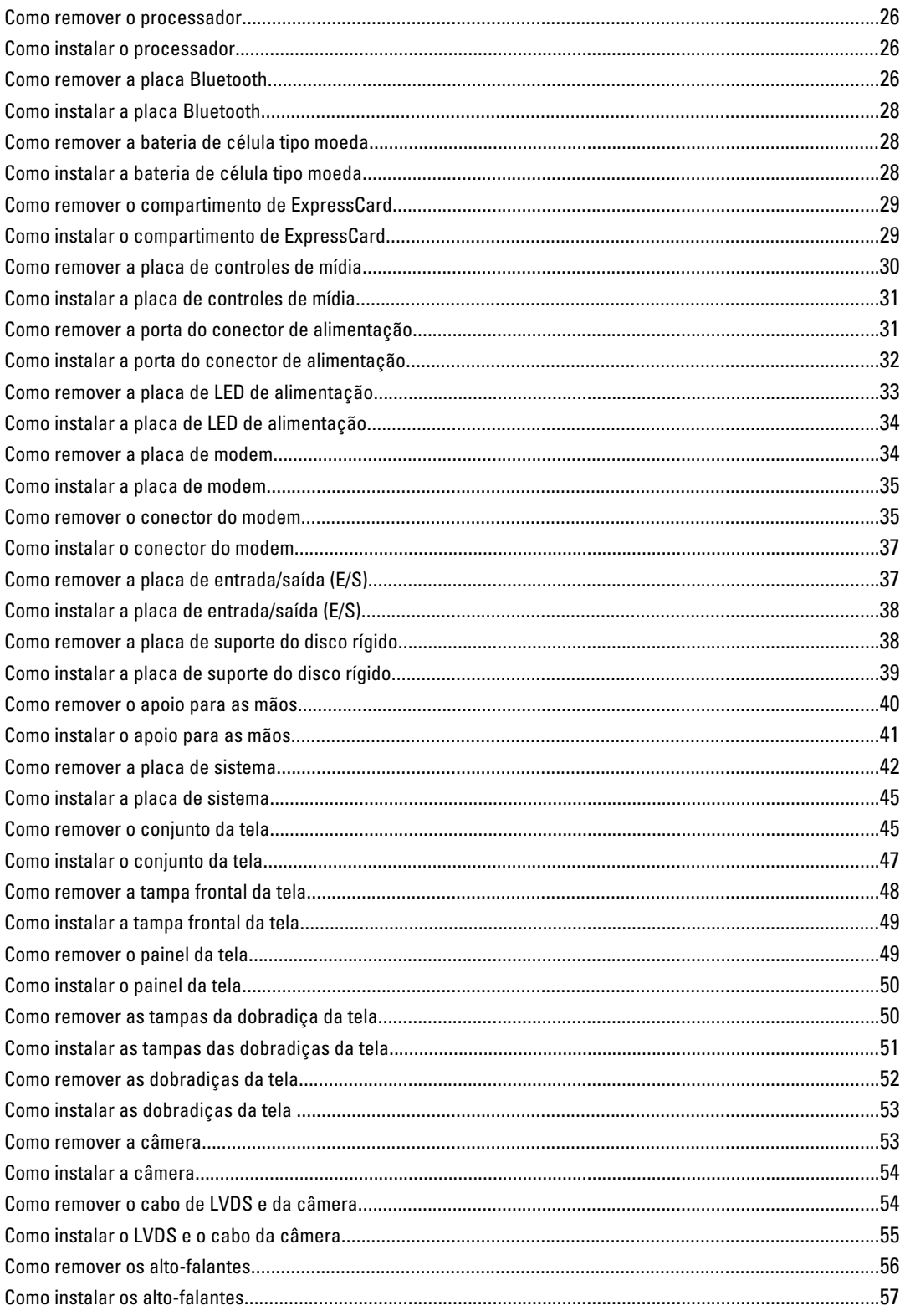

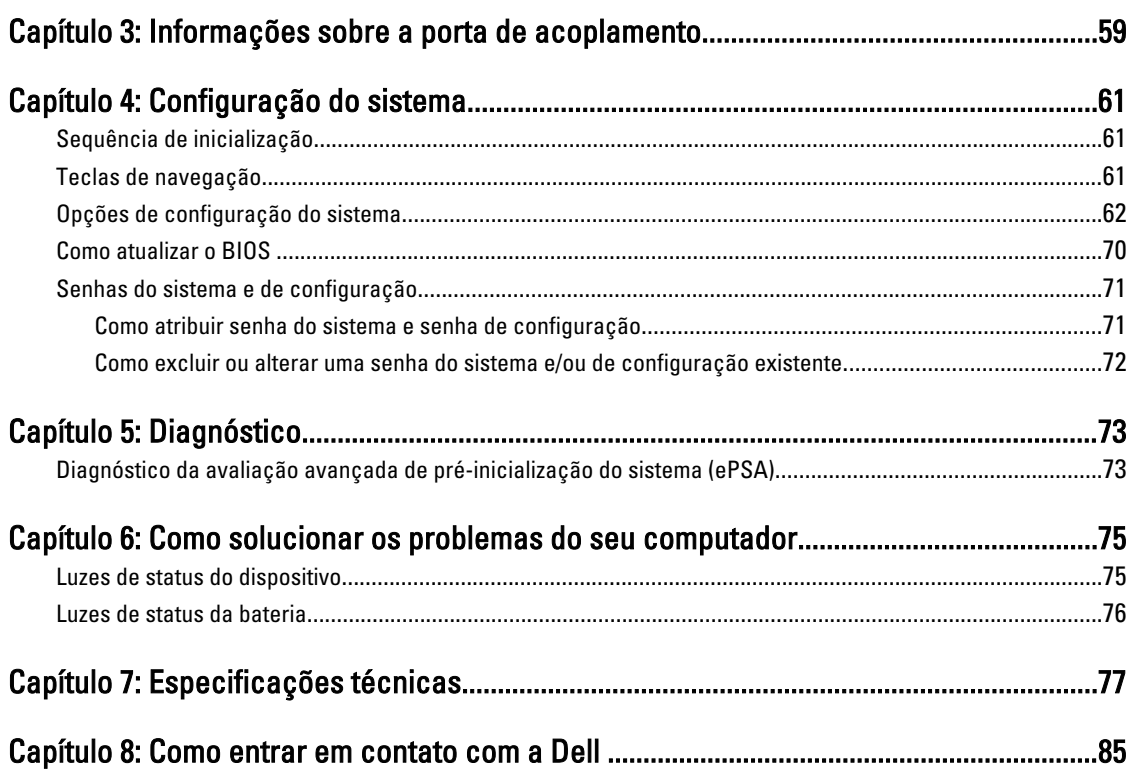

## <span id="page-6-0"></span>Como trabalhar no computador

#### Antes de trabalhar na parte interna do computador

Use as seguintes orientações de segurança para ajudar a proteger seu computador contra danos potenciais e ajudar a garantir sua segurança pessoal. A menos que indicado diferentemente, cada procedimento incluído neste documento pressupõe as seguintes condições:

- Você executou as etapas em Como trabalhar no computador.
- Você leu as informações de segurança fornecidas com o computador.
- Um componente pode ser substituído ou, se tiver sido adquirido separadamente, pode ser instalado executando-se o procedimento de remoção na ordem inversa.

A ATENÇÃO: Antes de trabalhar na parte interna do computador, leia as informações de segurança fornecidas com o computador. Para obter informações adicionais sobre as melhores práticas de segurança, consulte a página inicial sobre conformidade normativa em www.dell.com/regulatory\_compliance .

CUIDADO: Muitos reparos só podem ser feitos por um técnico credenciado. Você deve executar apenas tarefas de solução de problemas e reparos simples, conforme autorizado na documentação do produto ou conforme orientado pela equipe de suporte e de serviço de assistência online ou por telefone. Os danos causados por assistência não autorizada pela Dell não são cobertos pela garantia. Leia e siga as instruções de segurança fornecidas com o produto.

CUIDADO: Para evitar descarga eletrostática, elimine a eletricidade estática do seu corpo usando uma pulseira antiestática ou tocando periodicamente em uma superfície metálica sem pintura, como um conector na parte de trás do computador.

CUIDADO: Manuseie os componentes e placas com cuidado. Não toque nos componentes ou nos contatos das placas. Segure uma placa pelas suas bordas ou pelo suporte de montagem de metal. Segure os componentes, como processadores, pelas bordas e não pelos pinos.

CUIDADO: Ao desconectar um cabo, puxe-o pelo conector ou pela respectiva aba de puxar, nunca pelo próprio cabo. Alguns cabos têm conectores com presilhas de travamento. Se estiver desconectando algum cabo desse tipo, destrave as presilhas antes de desconectá-lo. Ao separar conectores, mantenha-os alinhados para evitar que os pinos sejam entortados. Além disso, antes de conectar um cabo, verifique se ambos os conectores estão corretamente orientados e alinhados.

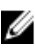

NOTA: A cor do computador e de determinados componentes pode ser diferente daquela mostrada neste documento.

Para evitar danos no computador, execute o procedimento a seguir antes de começar a trabalhar em sua parte interna.

- 1. Certifique-se de que a superfície de trabalho está nivelada e limpa para evitar que a tampa do computador sofra arranhões.
- 2. Desligue o computador (consulte [Como desligar o computador](#page-7-0)).
- 3. Se o computador estiver conectado em um dispositivo de acoplamento (acoplado) como a Base de mídia ou Bateria auxiliar opcional, desacople-o.

1

#### <span id="page-7-0"></span>CUIDADO: Para desconectar um cabo de rede, primeiro desconecte-o do computador e, em seguida, desconecte-o do dispositivo de rede.

- 4. Desconecte todos os cabos de rede do computador.
- 5. Desconecte o computador e todos os dispositivos conectados de suas tomadas elétricas.
- 6. Feche a tela e vire o computador sobre uma superfície de trabalho plana com a parte de baixo voltada para cima.

**SAUTA:** Para evitar danos à placa de sistema, remova a bateria principal antes de fazer a manutenção no computador.

- 7. Remova a bateria principal.
- 8. Desvire o computador.
- 9. Abra a tela.
- 10. Pressione o botão liga/desliga para aterrar a placa de sistema.

CUIDADO: Para evitar choques elétricos, sempre desligue o computador da tomada elétrica antes de abrir a tela.

 $\triangle$  CUIDADO: Antes de tocar em qualquer componente na parte interna do computador, elimine a eletricidade estática de seu corpo tocando em uma superfície metálica sem pintura, como o metal da parte de trás do computador. No decorrer do trabalho, toque periodicamente em uma superfície metálica sem pintura para dissipar a eletricidade estática, a qual pode danificar os componentes internos.

11. Remova quaisquer ExpressCard ou cartão inteligente instalados dos respectivos slots.

#### Como desligar o computador

CUIDADO: Para evitar a perda de dados, salve e feche todos os arquivos e saia dos programas abertos antes de desligar o computador.

- 1. Desligue o sistema operacional:
	- No Windows 7:

Clique em Iniciar<sup>es</sup> e, em seguida, clique em Desligar.

– No Windows Vista:

Clique em *Iniciar*  $\Theta$  e, em seguida, clique na seta no canto inferior direito do menu *Iniciar*, conforme mostrado abaixo, e clique em Desligar.

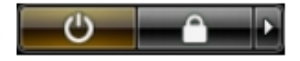

– No Windows XP:

Clique em Iniciar → Desligar o computador → Desligar . O computador é desligado após a conclusão do processo de desligamento do sistema operacional.

2. Certifique-se de que o computador e todos os dispositivos conectados estão desligados. Se o computador e os dispositivos conectados não tiverem sido desligados automaticamente quando você desligou o sistema operacional, mantenha o botão liga/desliga pressionado por cerca de 4 segundos para desligá-los.

#### Após trabalhar na parte interna do computador

Após concluir qualquer procedimento de recolocação, conecte todos os dispositivos, placas e cabos externos antes de ligar o computador.

CUIDADO: Para evitar danos no computador, use somente a bateria projetada para esta computador Dell. Não use baterias projetadas para outros computadores Dell.

- 1. Conecte os dispositivos externos, como replicador de portas, baterias auxiliares ou bases de mídia, e recoloque quaisquer placas, como a ExpressCard.
- 2. Conecte quaisquer cabos de telefone ou de rede no computador.

CUIDADO: Para conectar um cabo de rede, primeiro acople o cabo ao dispositivo de rede e só depois o conecte no computador.

- 3. Recoloque a bateria.
- 4. Conecte o computador e todos os dispositivos conectados nas tomadas elétricas.
- 5. Ligue o computador.

### <span id="page-10-0"></span>Como remover e instalar componentes

Esta seção fornece informações detalhadas sobre como remover ou instalar os componentes de seu computador.

#### Ferramentas recomendadas

Os procedimentos descritos neste documento podem exigir as seguintes ferramentas:

- Chave de fenda pequena
- Chave Phillips
- Estilete plástico pequeno

#### Como remover a alça ATG

- 1. Siga os procedimentos descritos em Antes de trabalhar na parte interna do computador.
- 2. Remova os parafusos que prendem a alça ATG ao computador.

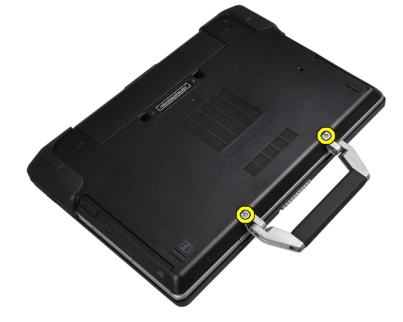

3. Remova a tampa de porta ATG direita.

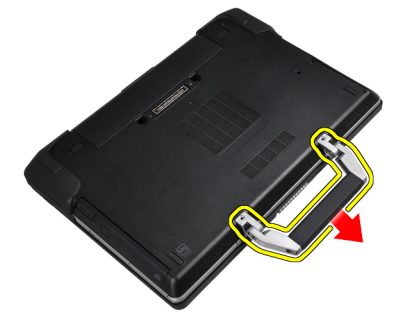

#### Como instalar a alça ATG

- 1. Fixe a alça ATG prendendo-a com os parafusos.
- 2. Siga os procedimentos descritos em Após trabalhar na parte interna do computador.

#### <span id="page-11-0"></span>Como remover as tampas de porta ATG

- 1. Siga os procedimentos descritos em Antes de trabalhar na parte interna do computador.
- 2. Remova os parafusos na tampa de porta ATG direita.

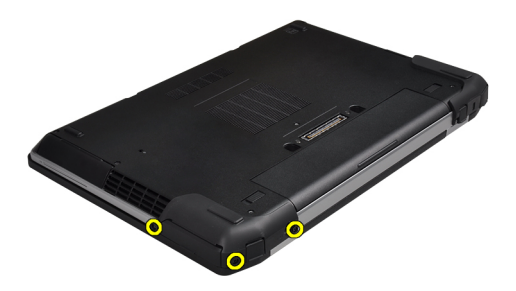

3. Remova a tampa de porta ATG direita.

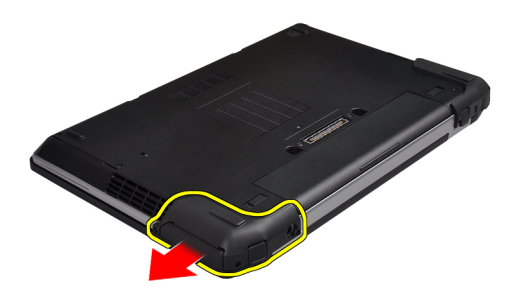

4. Repita as etapas 1 e 2 para remover a tampa da porta ATG esquerda.

#### Como instalar as tampas de porta ATG

- 1. Coloque as tampas de porta ATG em seus lugares e aperte os parafusos que as prendem ao computador.
- 2. Siga os procedimentos descritos em Após trabalhar na parte interna do computador.

#### Como remover o cartão Secure Digital (SD)

- 1. Siga os procedimentos descritos em Antes de trabalhar na parte interna do computador.
- 2. Pressione o cartão SD para liberá-lo do computador.

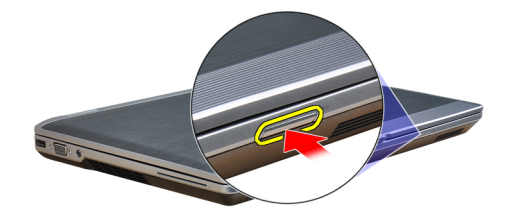

<span id="page-12-0"></span>3. Deslize o cartão SD para fora do computador.

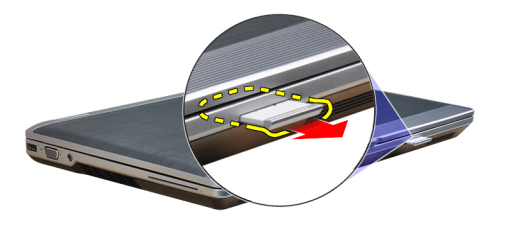

#### Como instalar o cartão SD (Secure Digital)

- 1. Deslize o cartão SD para dentro de seu slot até que se encaixe no lugar com um clique.
- 2. Siga os procedimentos descritos em Após trabalhar na parte interna do computador.

#### Como remover a Express Card

- 1. Siga os procedimentos descritos em Antes de trabalhar na parte interna do computador.
- 2. Pressione o ExpressCard para soltá-lo do computador.

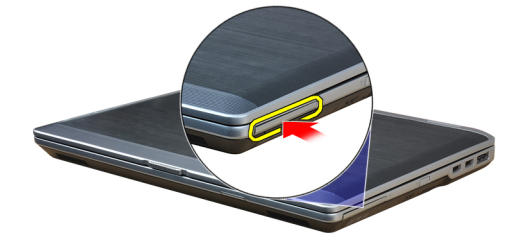

3. Deslize o ExpressCard para fora do computador.

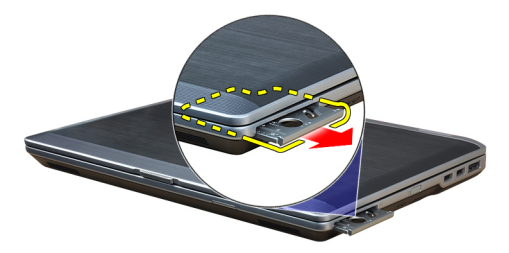

#### Como instalar a Express Card

- 1. Deslize a ExpressCard para dentro de seu slot até encaixar no lugar com um clique.
- 2. Siga os procedimentos descritos em Após trabalhar na parte interna do computador.

#### <span id="page-13-0"></span>Como remover a bateria

- 1. Siga os procedimentos descritos em Antes de trabalhar na parte interna do computador.
- 2. Deslize as travas soltas para desbloquear a bateria e vire a bateria do computador.

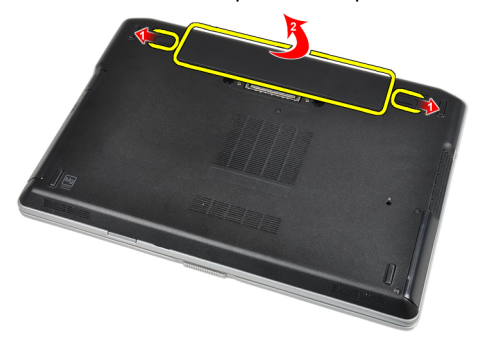

#### Como instalar a bateria

- 1. Deslize a bateria para dentro de seu respectivo slot até encaixá-la no lugar.
- 2. Siga os procedimentos descritos em Após trabalhar na parte interna do computador.

#### Como remover o cartão do módulo de identidade do assinante (SIM)

- 1. Siga os procedimentos descritos em Antes de trabalhar na parte interna do computador.
- 2. Remova a bateria.
- 3. Remova o cartão SIM do computador.

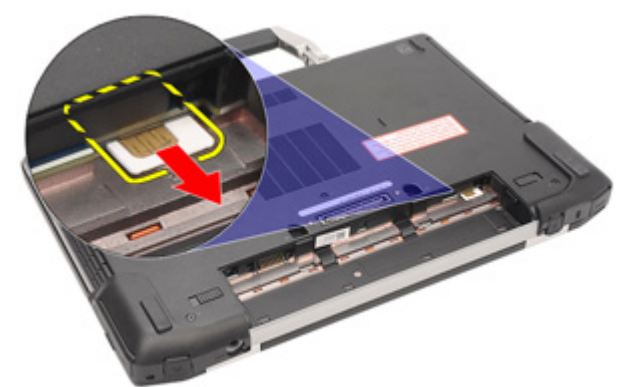

### Como instalar o cartão do módulo de identidade do assinante (SIM)

- 1. Deslize o cartão SIM para dentro de seu slot.
- 2. Instale a bateria.
- 3. Siga os procedimentos descritos em Após trabalhar na parte interna do computador.

#### <span id="page-14-0"></span>Como remover a tampa da base

- 1. Siga os procedimentos descritos em Antes de trabalhar na parte interna do computador.
- 2. Remova os parafusos que seguram a tampa da base ao computador.

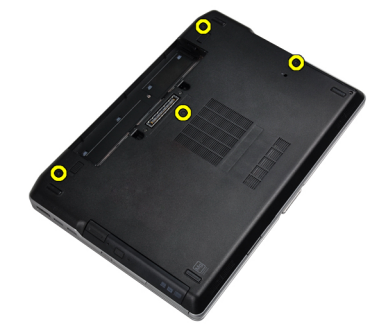

3. Levante a tampa da base para removê-la do computador.

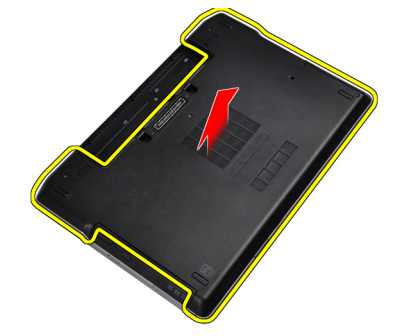

#### Como instalar a tampa da base.

- 1. Coloque a tampa da base no computador alinhando o buraco do parafuso corretamente.
- 2. Aperte os parafusos que prendem a tampa da base ao computador.
- 3. Instale a bateria.
- 4. Siga os procedimentos descritos em Após trabalhar na parte interna do computador.

#### Como remover o acabamento do teclado

- 1. Siga os procedimentos descritos em Antes de trabalhar na parte interna do computador.
- 2. Remova a bateria.
- 3. Usando um estilete de plástico, levante o acabamento do teclado para liberá-lo do computador.

<span id="page-15-0"></span>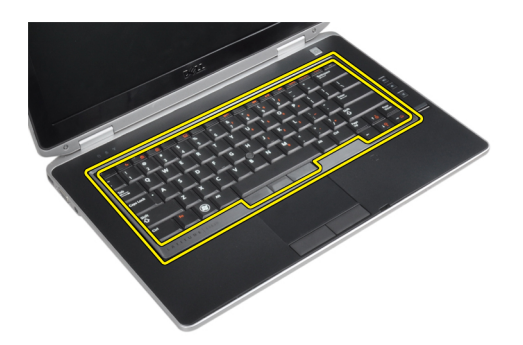

4. Empurre o acabamento do teclado pelos lados e pelo fundo.

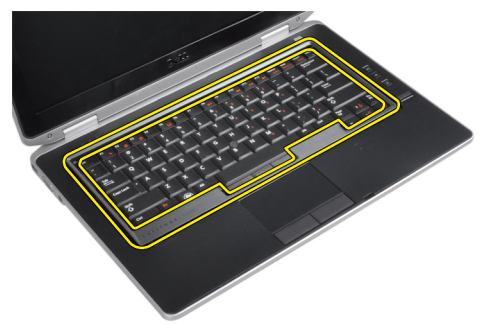

5. Levante para remover o acabamento do teclado da unidade.

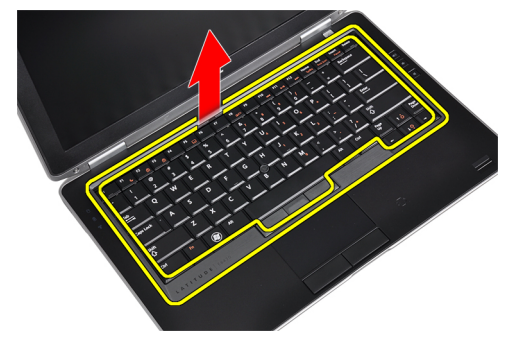

#### Como instalar o acabamento do teclado

- 1. Encaixe o acabamento do teclado em seu compartimento.
- 2. Pressione toda a borda do acabamento do teclado até que ela fique firme no lugar.
- 3. Instale a bateria.
- 4. Siga os procedimentos descritos em Após trabalhar na parte interna do computador.

#### Como remover o teclado

- 1. Siga os procedimentos descritos em Antes de trabalhar na parte interna do computador.
- 2. Remova:
	- a) bateria
	- b) acabamento do teclado
- 3. Remova os parafusos que prendem o teclado ao computador.

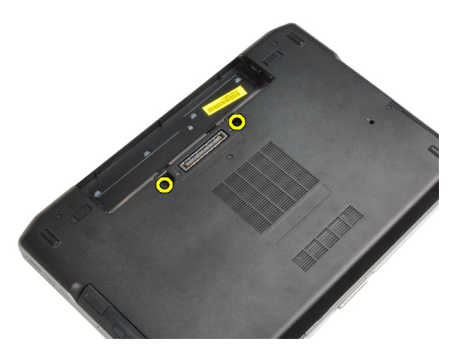

4. Remova os parafusos que seguram o teclado ao conjunto do apoio de mãos.

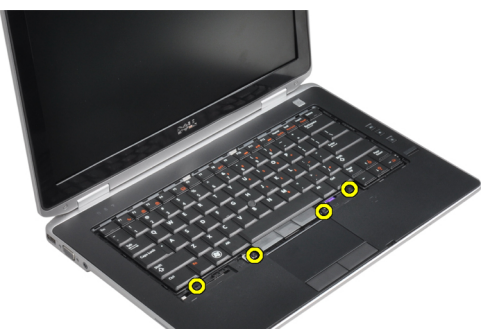

5. Levante e vire o teclado para ter acesso ao cabo do teclado.

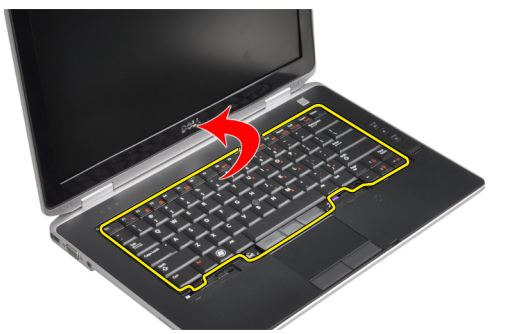

6. Desconecte o cabo do teclado da placa de sistema.

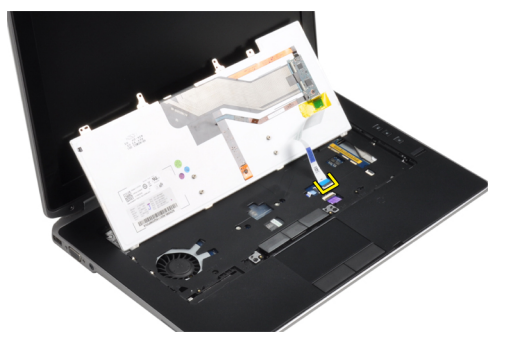

7. Remova o teclado do computador.

<span id="page-17-0"></span>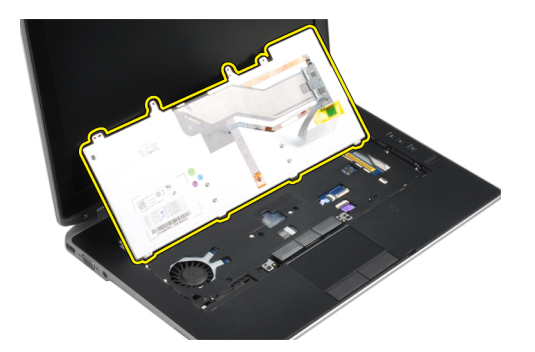

8. Remova a fita adesiva que prende o conector do teclado.

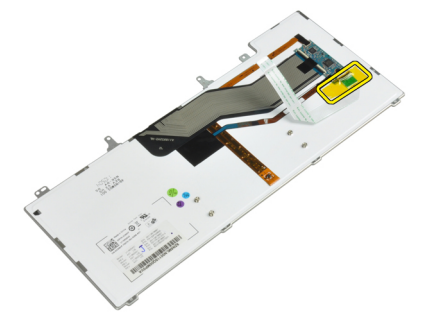

9. Remova o cabo do teclado do teclado.

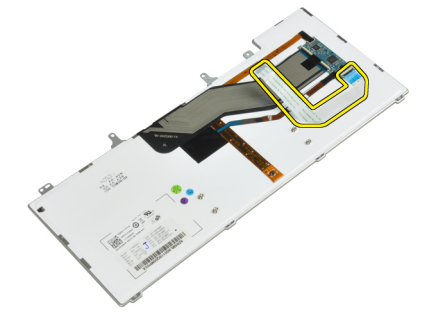

#### Como instalar o teclado

- 1. Conecte o cabo do teclado e segure-o no teclado usando a fita.
- 2. Conecte o cabo do teclado à placa de sistema.
- 3. Deslize o teclado para seu compartimento e certifique-se de que ele encaixe no lugar.
- 4. Aperte os parafusos para prender o teclado no apoio para mãos.
- 5. Vire o computador e aperte os parafusos que prendem o teclado.
- 6. Instale:
	- a) acabamento do teclado
	- b) bateria
- 7. Siga os procedimentos descritos em Após trabalhar na parte interna do computador.

#### <span id="page-18-0"></span>Como remover o disco rígido

- 1. Siga os procedimentos descritos em Antes de trabalhar na parte interna do computador.
- 2. Remova a bateria.
- 3. Remova os parafusos que prendem o disco rígido ao computador.

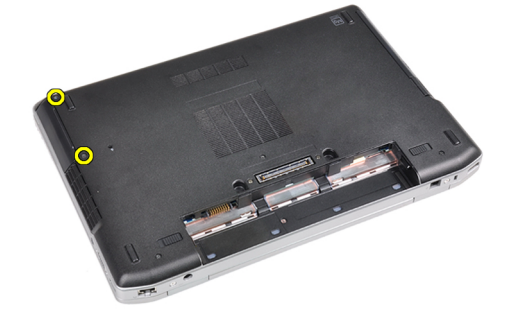

4. Deslize o disco rígido para fora do computador.

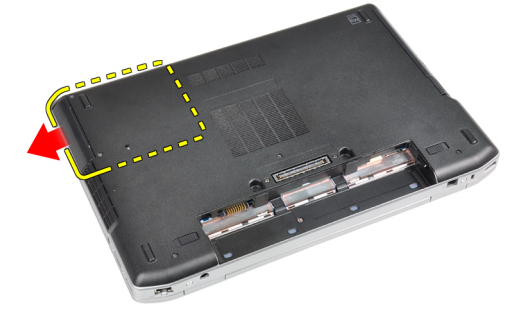

5. Remova o parafuso que segura o suporte do disco rígido ao disco rígido.

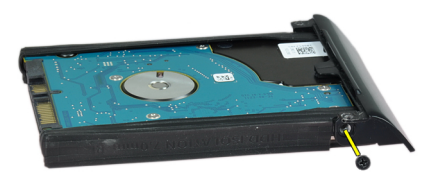

6. Remova a gaiola do disco rígido do disco rígido.

<span id="page-19-0"></span>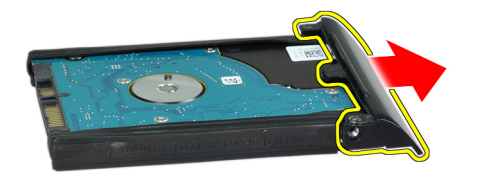

7. Remova o isolamento do disco rígido do disco rígido.

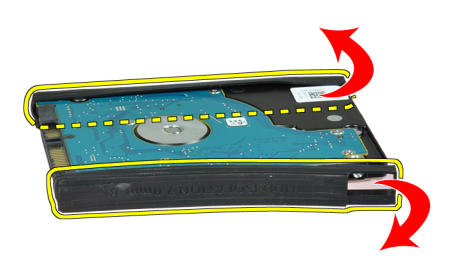

#### Como instalar o disco rígido

- 1. Instale o isolamento do disco rígido no disco rígido.
- 2. Acople o suporte do disco rígido ao disco rígido.
- 3. Aperte os parafusos para segurar o suporte do disco rígido aodisco rígido.
- 4. Deslize o disco rígido para dentro do computador.
- 5. Aperte os parafusos para prender o disco rígido ao computador.
- 6. Instale a bateria.
- 7. Siga os procedimentos descritos em Após trabalhar na parte interna do computador.

#### Como remover a unidade óptica

- 1. Siga os procedimentos descritos em Antes de trabalhar na parte interna do computador.
- 2. Remova a bateria.
- 3. Pressione a trava da unidade óptica para liberar a unidade óptica do computador.

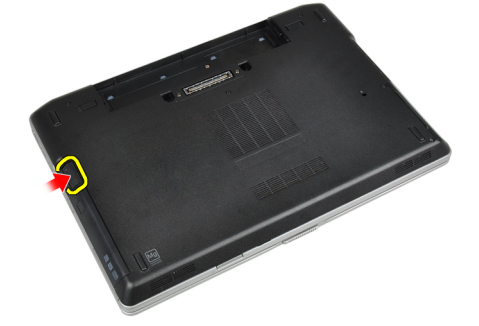

4. Puxe a unidade ótica para fora do computador.

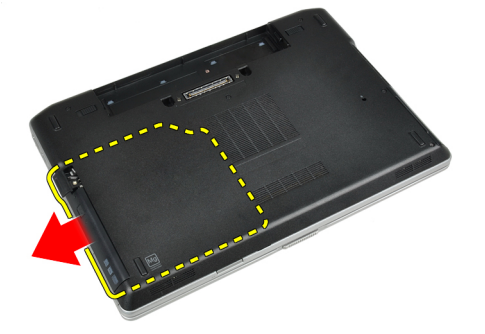

5. Remova o parafuso que prende a trava da unidade ao conjunto da unidade óptica.

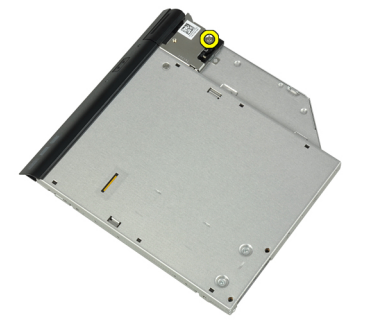

6. Empurre a trava da unidade óptica para frente e remova-a do conjunto da unidade óptica.

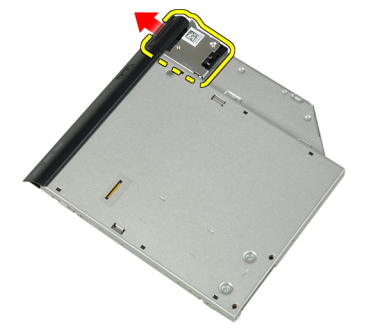

7. Remova os parafusos que prendem o suporte da trava da unidade óptica ao conjunto da unidade óptica.

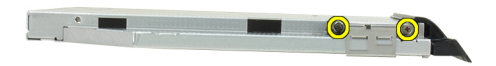

8. Remova o suporte da trava da unidade ótica.

<span id="page-21-0"></span>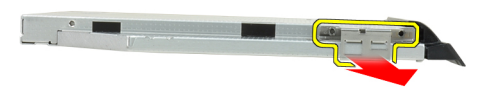

9. Remova a porta da unidade óptica.

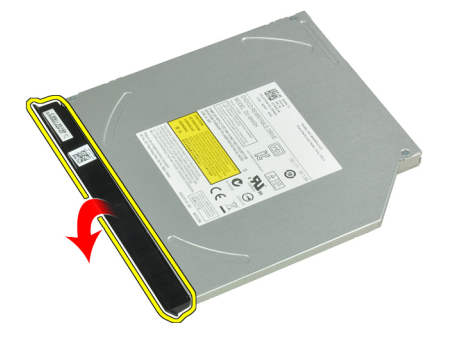

#### Como instalar a unidade óptica

- 1. Prenda a porta da unidade óptica à unidade.
- 2. Instale o suporte da trava na unidade óptica.
- 3. Aperte os parafusos que prendem o suporte da trava da unidade óptica ao conjunto da unidade óptica.
- 4. Prenda a trava da unidade óptica ao conjunto da unidade óptica.
- 5. Aperte o parafuso para prender a trava da unidade óptica.
- 6. Deslize a unidade óptica para dentro do slot.
- 7. Vire o computador e empurre a trava de ejeção para prender a unidade óptica.
- 8. Instale a bateria.
- 9. Siga os procedimentos descritos em Após trabalhar na parte interna do computador.

#### Como remover a memória

- 1. Siga os procedimentos descritos em Antes de trabalhar na parte interna do computador.
- 2. Remova:
	- a) bateria
	- b) tampa da base
- 3. Puxe os grampos de retenção do módulo de memória até ele sair.

<span id="page-22-0"></span>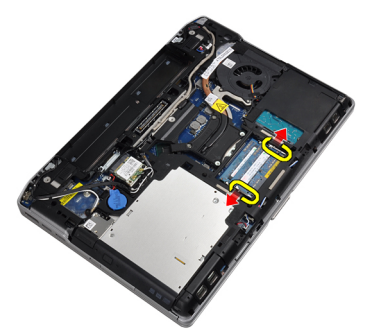

4. Remova o módulo de memória do conector na placa de sistema.

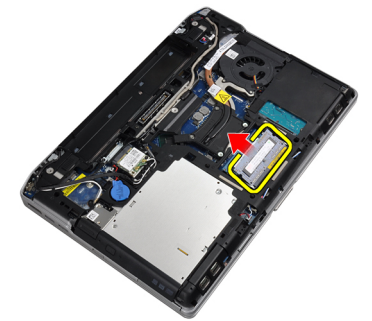

5. Repita as etapas 2 e 3 para remover o segundo módulo de memória.

#### Como instalar a memória

- 1. Insira o módulo de memória em seu respectivo soquete.
- 2. Pressione os grampos de segurança para prender o módulo de memória na placa de sistema.
- 3. Instale:
	- a) tampa da base
	- b) bateria
- 4. Siga os procedimentos descritos em Após trabalhar na parte interna do computador.

#### Como remover a placa de rede local sem fio (WLAN)

- 1. Siga os procedimentos descritos em Antes de trabalhar na parte interna do computador.
- 2. Remova:
	- a) bateria
		- b) tampa da base
- 3. Desconecte os cabos de antena da placa WLAN.

<span id="page-23-0"></span>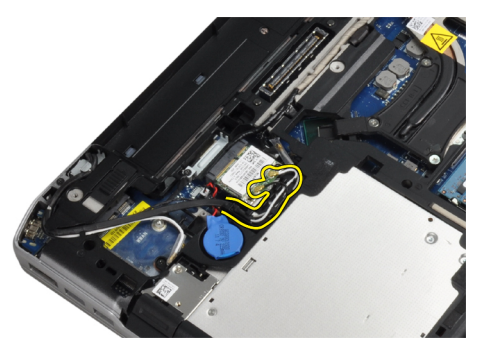

4. Remova o parafuso que prende a placa WLAN ao computador.

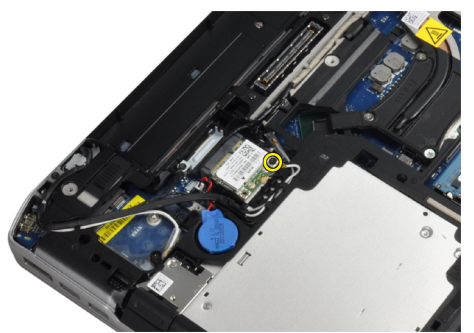

5. Remova a placa WLAN da ranhura na placa de sistema.

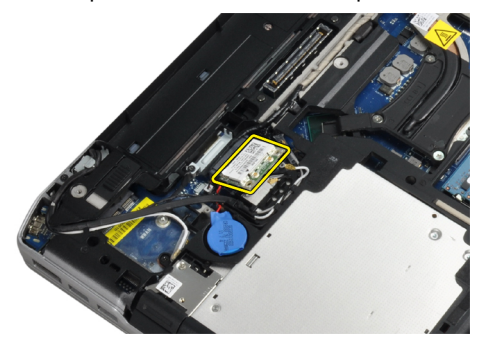

#### Como instalar a placa WLAN

- 1. Insira a placa WLAN no conector em um ângulo de 45 graus no slot apropriado.
- 2. Conecte os cabos da antena aos seus respectivos conectores marcados na placa WLAN.
- 3. Aperte o parafuso que prende a placa WLAN ao computador.
- 4. Instale:
	- a) tampa da base
	- b) bateria
- 5. Siga os procedimentos descritos em Após trabalhar na parte interna do computador.

#### Como remover o dissipador de calor

- 1. Siga os procedimentos descritos em Antes de trabalhar na parte interna do computador.
- 2. Remova:
- <span id="page-24-0"></span>a) bateria
- b) tampa da base
- 3. Desconecte o cabo do dissipador de calor.

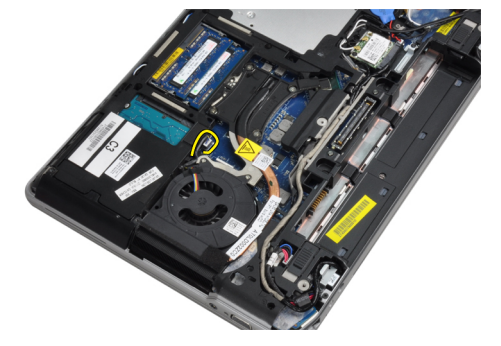

4. Remova os parafusos que prendem o dissipador de calor à placa de sistema.

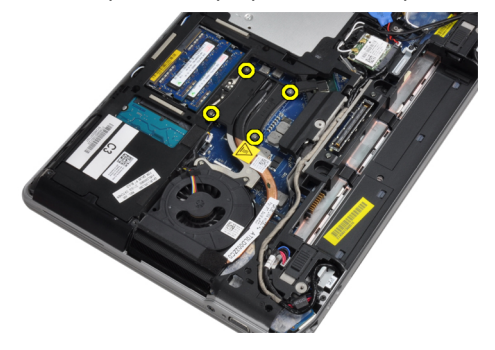

5. Remova o dissipador de calor do computador.

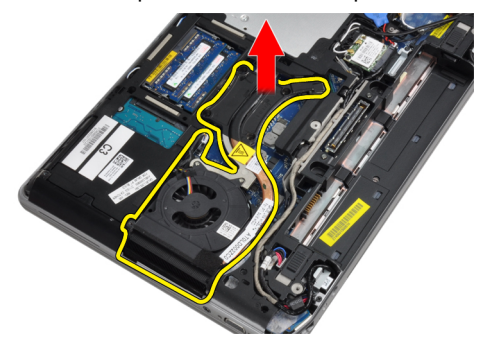

#### Como instalar o dissipador de calor

- 1. Deslize o dissipador de calor colocando-o em sua posição original na placa de sistema.
- 2. Aperte os parafusos para prender o dissipador de calor à placa de sistema.
- 3. Conecte o cabo do dissipador de calor à placa de sistema.
- 4. Instale:
	- a) tampa da base
	- b) bateria
- 5. Siga os procedimentos descritos em Após trabalhar na parte interna do computador.

#### <span id="page-25-0"></span>Como remover o processador

- 1. Siga os procedimentos descritos em Antes de trabalhar na parte interna do computador.
- 2. Remova:
	- a) bateria
	- b) tampa da base
	- c) dissipador de calor
- 3. Gire a trava do ressalto do processador no sentido anti-horário.

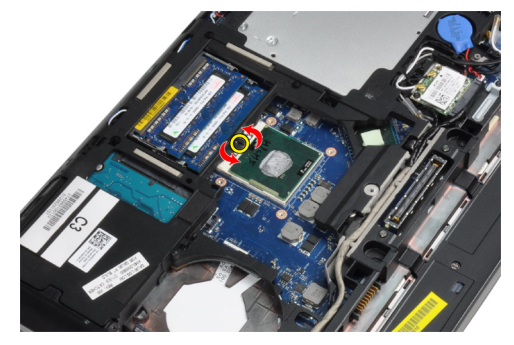

4. Remova o processador do computador.

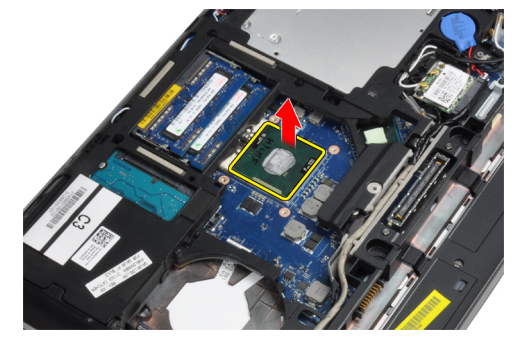

#### Como instalar o processador

- 1. Alinhe o entalhe no processador e no soquete, e insira o processador no soquete.
- 2. Gire a trava do ressalto do processador no sentido horário.
- 3. Instale:
	- a) dissipador de calor
	- b) tampa da base
	- c) bateria
- 4. Siga os procedimentos descritos em Após trabalhar na parte interna do computador.

#### Como remover a placa Bluetooth

- 1. Siga os procedimentos descritos em Antes de trabalhar na parte interna do computador.
- 2. Remova:
	- a) bateria
	- b) disco rígido
- c) tampa da base
- 3. Remova o parafuso que prende a placa Bluetooth ao computador.

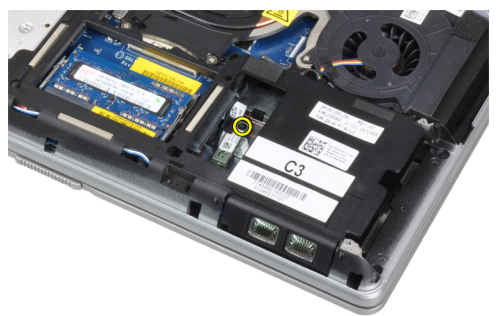

4. Levante a placa ao longo da borda inferior e remova-o do compartimento.

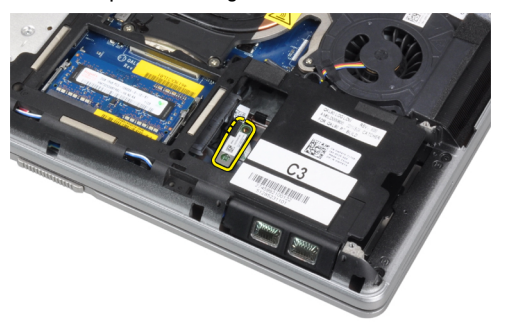

5. Desconecte o cabo do bluetooth da placa de sistema e remova a placa do computador.

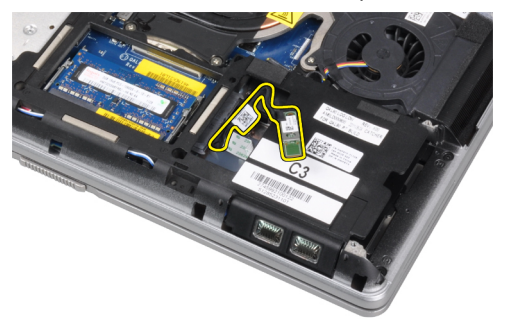

6. Desconecte o cabo da placa Bluetooth.

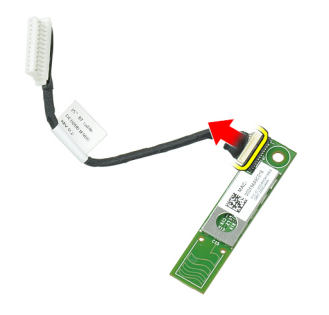

#### <span id="page-27-0"></span>Como instalar a placa Bluetooth

- 1. Conecte o cabo Bluetooth à placa Bluetooth.
- 2. Coloque a placa bluetooth em seu slot.
- 3. Certifique-se de que ela está presa em seu slot apertando o parafuso.
- 4. Instale:
	- a) tampa da base
	- b) disco rígido
	- c) bateria
- 5. Siga os procedimentos descritos em Após trabalhar na parte interna do computador.

#### Como remover a bateria de célula tipo moeda

- 1. Siga os procedimentos descritos em Antes de trabalhar na parte interna do computador.
- 2. Remova:
	- a) bateria
		- b) tampa da base
- 3. Desconecte o cabo da bateria de célula tipo moeda.

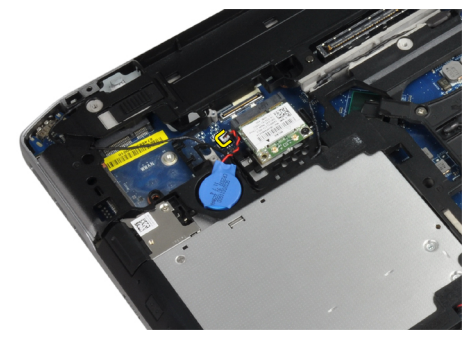

4. Puxe a bateria de célula tipo moeda para cima e remova-a do computador.

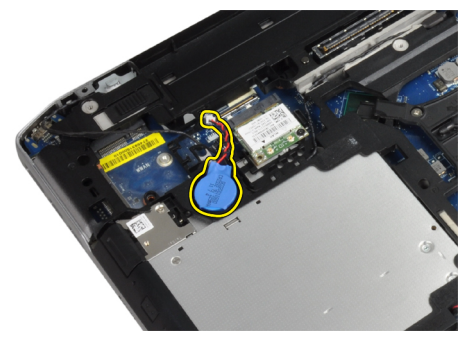

#### Como instalar a bateria de célula tipo moeda

- 1. Coloque a bateria de célula tipo moeda em seu slot.
- 2. Conecte o cabo da bateria de célula tipo moeda.
- 3. Instale:
	- a) tampa da base
- b) bateria
- <span id="page-28-0"></span>4. Siga os procedimentos descritos em Após trabalhar na parte interna do computador.

#### Como remover o compartimento de ExpressCard

- 1. Siga os procedimentos descritos em Antes de trabalhar na parte interna do computador.
- 2. Remova:
	- a) bateria
	- b) tampa da base
	- c) disco rígido
	- d) placa Bluetooth
	- e) acabamento do teclado
	- f) teclado
	- g) conjunto da tela
	- h) apoio para as mãos
- 3. Remova os parafusos que prendem o compartimento do ExpressCard ao computador.

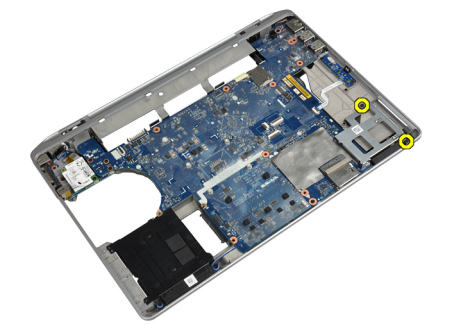

4. Remova o compartimento do ExpressCard do computador.

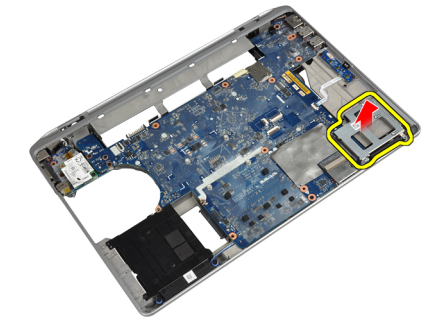

#### Como instalar o compartimento de ExpressCard

- 1. Insira o compartimento de ExpressCard em seu compartimento.
- 2. Aperte os parafusos que prendem o compartimento do ExpressCard ao computador.
- 3. Instale:
	- a) apoio para as mãos
	- b) conjunto da tela
	- c) teclado
	- d) acabamento do teclado
	- e) placa Bluetooth
- <span id="page-29-0"></span>f) disco rígido
- g) tampa da base
- h) bateria
- 4. Siga os procedimentos descritos em Após trabalhar na parte interna do computador.

#### Como remover a placa de controles de mídia

- 1. Siga os procedimentos descritos em Antes de trabalhar na parte interna do computador.
- 2. Remova:
	- a) bateria
	- b) tampa da base
	- c) disco rígido
	- d) placa Bluetooth
	- e) acabamento do teclado
	- f) teclado
	- g) conjunto da tela
	- h) apoio para as mãos
- 3. Desconecte o cabo da placa de mídia da placa de sistema.

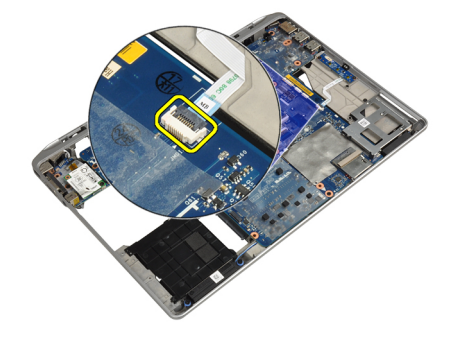

4. Remova os parafusos que fixam a placa de controles de mídia ao computador.

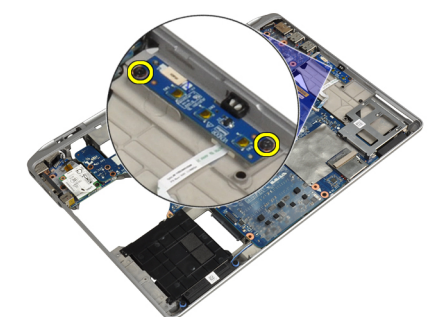

5. Remova a placa de mídia do computador.

<span id="page-30-0"></span>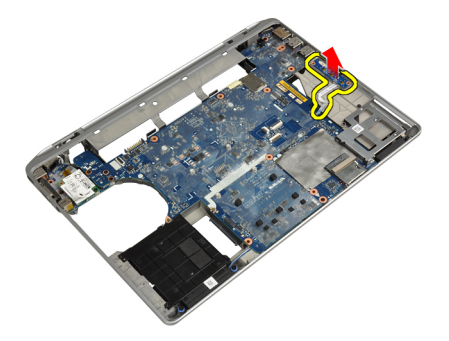

#### Como instalar a placa de controles de mídia

- 1. Coloque a placa de mídia em seu compartimento.
- 2. Aperte os parafusos para prender a placa de mídia.
- 3. Conecte o cabo da placa de mídia à placa de sistema.
- 4. Instale:
	- a) apoio para as mãos
	- b) conjunto da tela
	- c) teclado
	- d) acabamento do teclado
	- e) placa Bluetooth
	- f) disco rígido
	- g) tampa da base
	- h) bateria
- 5. Siga os procedimentos descritos em Após trabalhar na parte interna do computador.

#### Como remover a porta do conector de alimentação

- 1. Siga os procedimentos descritos em Antes de trabalhar na parte interna do computador.
- 2. Remova:
	- a) bateria
	- b) tampa da base
- 3. Desconecte o cabo do conector de alimentação da placa de sistema.

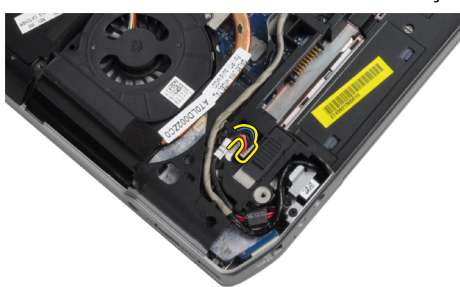

4. Remova o parafuso que prende o suporte do conector de alimentação ao computador.

<span id="page-31-0"></span>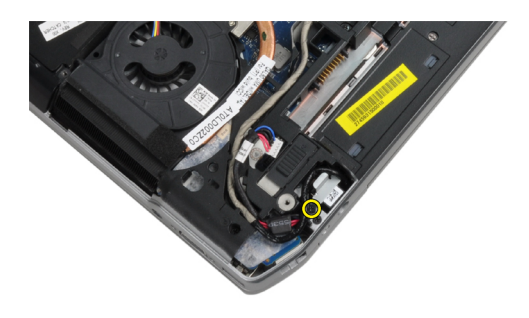

5. Remova o suporte do conector de alimentação do computador.

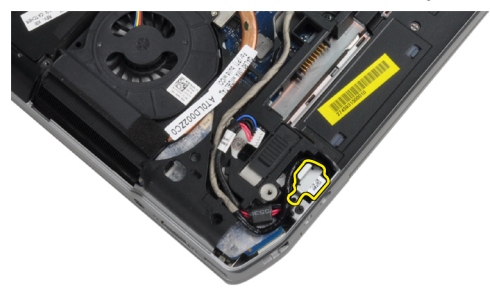

6. Remova o cabo do conector de alimentação do computador.

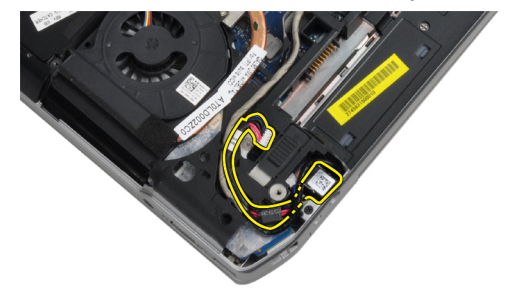

#### Como instalar a porta do conector de alimentação

- 1. Conecte o cabo do conector de alimentação ao computador.
- 2. Instale o suporte do conector de alimentação em sua posição no computador.
- 3. Aperte o parafuso que prende o suporte do conector de alimentação ao computador.
- 4. Conecte o cabo do conector de alimentação à placa de sistema.
- 5. Instale:
	- a) tampa da base
	- b) bateria
- 6. Siga os procedimentos descritos em Após trabalhar na parte interna do computador.

### <span id="page-32-0"></span>Como remover a placa de LED de alimentação

- 1. Siga os procedimentos descritos em Antes de trabalhar na parte interna do computador.
- 2. Remova:
	- a) bateria
	- b) tampa da base
	- c) disco rígido
	- d) módulo Bluetooth
	- e) acabamento do teclado
	- f) teclado
	- g) conjunto da tela
	- h) tampa frontal da tela
	- i) painel da tela
- 3. Desconecte o cabo da placa de LED de alimentação.

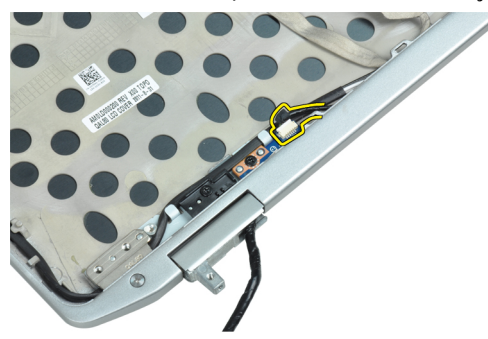

4. Remova o parafuso que segura a placa de LED de alimentação ao conjunto da tela.

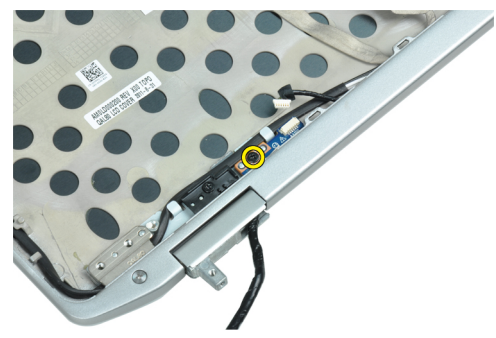

5. Remova a placa de LED de alimentação do conjunto da tela.

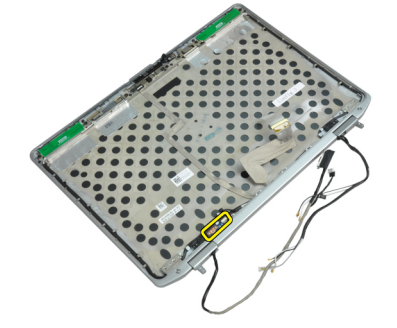

#### <span id="page-33-0"></span>Como instalar a placa de LED de alimentação

- 1. Coloque a placa de LED de alimentação em seu compartimento no conjunto da tela.
- 2. Aperte o parafuso que prende a placa de LED ao conjunto da tela.
- 3. Conecte o cabo da placa de LED de alimentação ao conjunto da tela.
- 4. Instale:
	- a) painel da tela
	- b) tampa frontal da tela
	- c) conjunto da tela
	- d) teclado
	- e) acabamento do teclado
	- f) módulo Bluetooth
	- g) disco rígido
	- h) tampa da base
	- i) bateria
- 5. Siga os procedimentos descritos em Após trabalhar na parte interna do computador.

#### Como remover a placa de modem

- 1. Siga os procedimentos descritos em Antes de trabalhar na parte interna do computador.
- 2. Remova:
	- a) bateria
	- b) tampa da base
	- c) acabamento do teclado
	- d) teclado
- 3. Remova o parafuso que prende a placa de modem ao computador.

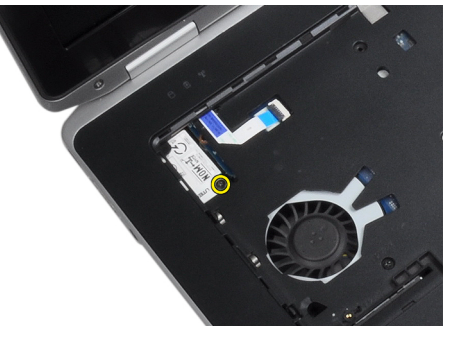

4. Puxe a aba de sob o conjunto do apoio para as mãos.

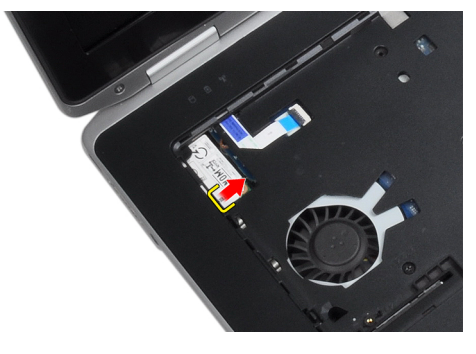

<span id="page-34-0"></span>5. Use a aba e puxe a borda esquerda inferior da placa de modem do slot.

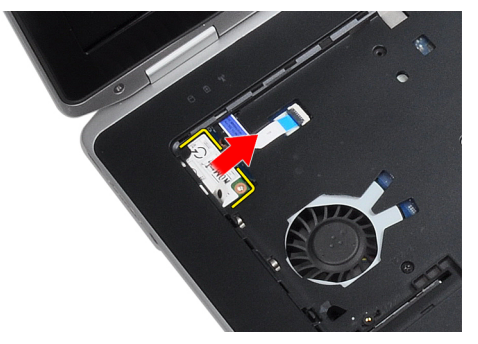

6. Levante e remova a placa de modem do computador.

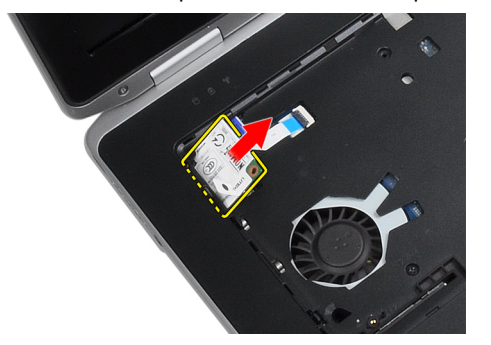

#### Como instalar a placa de modem

- 1. Insira a placa de modem em seu slot
- 2. Certifique-se de a placa de modem está firmemente encaixada.
- 3. Aperte o parafuso para prender a placa de modem.
- 4. Instale:
	- a) teclado
	- b) acabamento do teclado
	- c) tampa da base
	- d) bateria
- 5. Siga os procedimentos descritos em Após trabalhar na parte interna do computador.

#### Como remover o conector do modem

- 1. Siga os procedimentos descritos em Antes de trabalhar na parte interna do computador.
- 2. Remova:
	- a) bateria
	- b) tampa da base
	- c) disco rígido
	- d) placa Bluetooth
	- e) acabamento do teclado
	- f) teclado
	- g) conjunto da tela
	- h) apoio para as mãos
	- i) placa de mídia (disponível apenas em E6430/E6430 ATG)
- j) Compartimento de ExpressCard
- k) placa de sistema
- 3. Desconecte o cabo do modem da placa de modem.

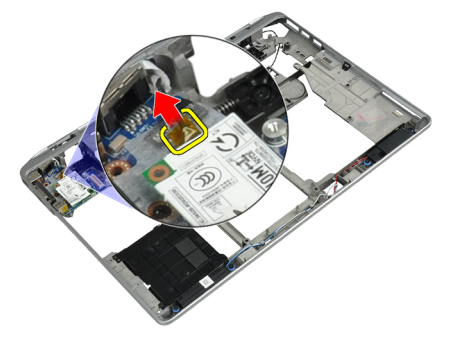

4. Remova o cabo do modem do canal de roteamento.

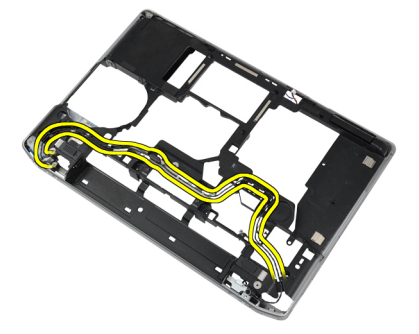

5. Remova o parafuso que prende o suporte do conector de modem ao computador.

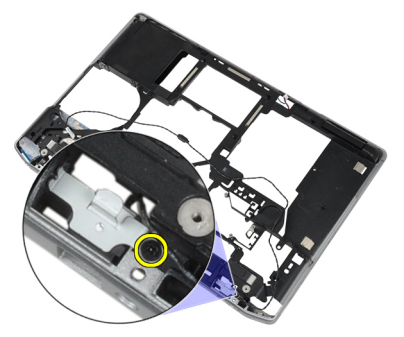

6. Remova o suporte do conector de modem do computador.

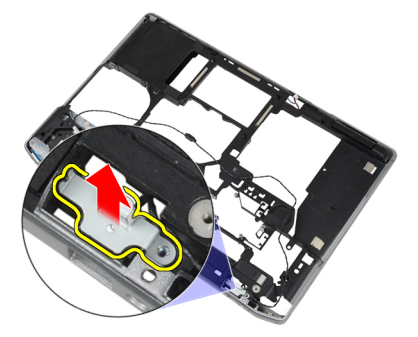

7. Remova o conector de modem do computador.
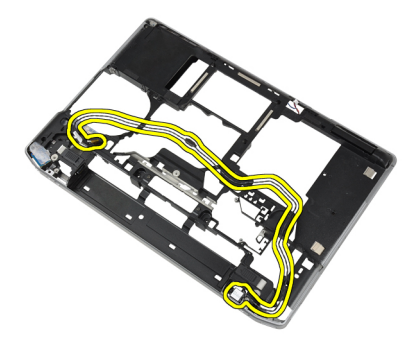

#### Como instalar o conector do modem

- 1. Coloque o conector do modem em seu compartimento.
- 2. Coloque o suporte do conector de modem no conector.
- 3. Aperte o parafuso para prender o suporte do conector do modem.
- 4. Passe o cabo do conector de modem.
- 5. Conecte o cabo da placa de modem à placa do modem.
- 6. Instale:
	- a) placa de sistema
	- b) Compartimento de ExpressCard
	- c) placa de mídia (disponível apenas em E6430/E6430 ATG)
	- d) apoio para as mãos
	- e) conjunto da tela
	- f) teclado
	- g) acabamento do teclado
	- h) placa Bluetooth
	- i) disco rígido
	- j) tampa da base
	- k) bateria
- 7. Siga os procedimentos descritos em Após trabalhar na parte interna do computador.

### Como remover a placa de entrada/saída (E/S)

- 1. Siga os procedimentos descritos em Antes de trabalhar na parte interna do computador.
- 2. Remova:
	- a) bateria
	- b) tampa da base
	- c) disco rígido
	- d) unidade óptica
	- e) placa Bluetooth
	- f) acabamento do teclado
	- g) teclado
	- h) conjunto da tela
	- i) apoio para as mãos
	- j) placa de mídia (disponível apenas em E6430/E6430 ATG)
	- k) Compartimento de ExpressCard
	- l) placa de sistema

3. Remova o parafuso que prende a placa de E/S ao computador.

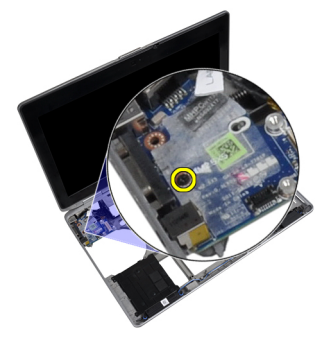

4. Remova a placa de E/S do computador.

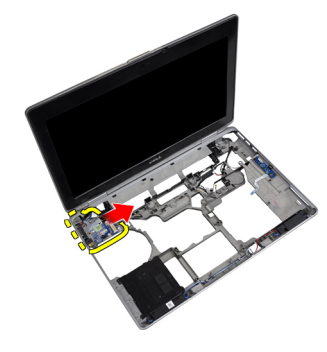

### Como instalar a placa de entrada/saída (E/S)

- 1. Coloque a placa de E/S em seu compartimento.
- 2. Aperte os parafusos para prender a placa de E/S.
- 3. Instale:
	- a) placa de sistema
	- b) Compartimento de ExpressCard
	- c) placa de mídia (disponível apenas em E6430/E6430 ATG)
	- d) apoio para as mãos
	- e) conjunto da tela
	- f) teclado
	- g) acabamento do teclado
	- h) placa Bluetooth
	- i) disco rígido
	- j) unidade óptica
	- k) tampa da base
	- l) bateria
- 4. Siga os procedimentos descritos em Após trabalhar na parte interna do computador.

### Como remover a placa de suporte do disco rígido

- 1. Siga os procedimentos descritos em Antes de trabalhar na parte interna do computador.
- 2. Remova:
	- a) bateria
	- b) tampa da base
- c) disco rígido
- d) placa Bluetooth
- e) acabamento do teclado
- f) teclado
- g) conjunto da tela
- h) apoio para as mãos
- i) placa de mídia
- j) Compartimento de ExpressCard
- k) placa de sistema
- 3. Remova os parafusos que prendem a placa de suporte do disco rígido ao computador.

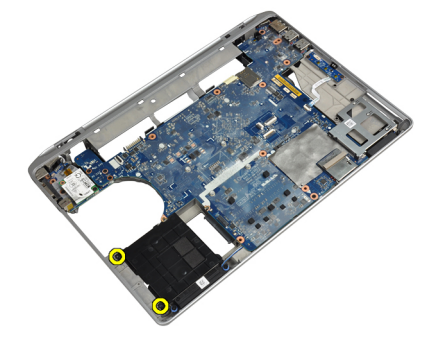

4. Levante a placa de suporte do disco rígido e retire-o do computador.

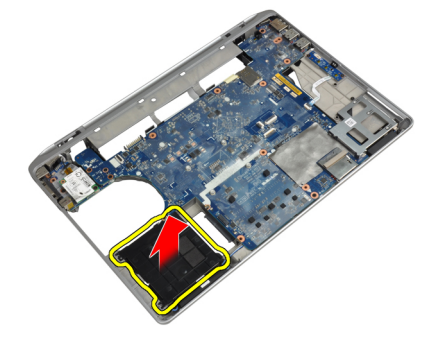

### Como instalar a placa de suporte do disco rígido

- 1. Coloque a placa de suporte do disco rígido em seu compartimento.
- 2. Aperte os parafusos que prendem a placa de suporte do disco rígido ao computador.
- 3. Instale:
	- a) placa de sistema
	- b) Compartimento de ExpressCard
	- c) placa de mídia
	- d) apoio para as mãos
	- e) conjunto da tela
	- f) teclado
	- g) acabamento do teclado
	- h) disco rígido
	- i) placa Bluetooth
	- j) tampa da base
	- k) bateria

4. Siga os procedimentos descritos em Após trabalhar na parte interna do computador.

### Como remover o apoio para as mãos

- 1. Siga os procedimentos descritos em Antes de trabalhar na parte interna do computador.
- 2. Remova:
	- a) bateria
	- b) tampa da base
	- c) disco rígido
	- d) placa Bluetooth
	- e) acabamento do teclado
	- f) teclado
- 3. Remova os parafusos que prendem o conjunto de apoio para mãos na base do computador.

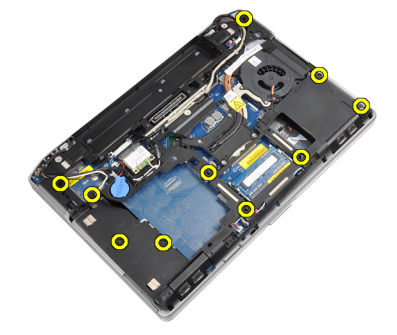

4. Vire o computador e remova os parafusos que prendem o conjunto do apoio para as mãos ao computador.

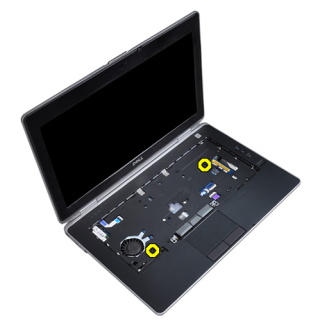

5. Desconecte o cabo de LED da placa de sistema.

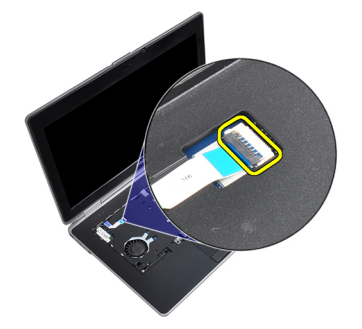

6. Desconecte o cabo do touch pad da placa de sistema.

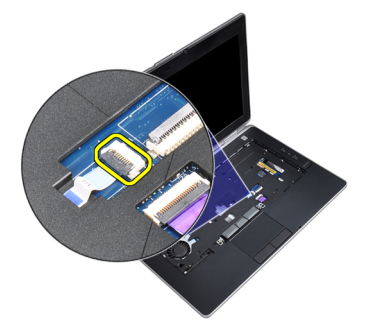

7. Desconecte o cabo de cartão SD da placa de sistema.

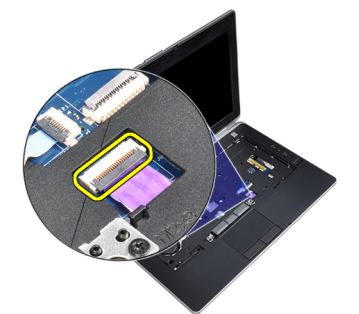

8. Levante e remova o apoio para mãos do computador.

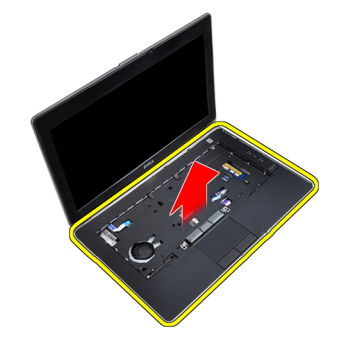

### Como instalar o apoio para as mãos

- 1. Alinhe o conjunto de apoio para as mãos em sua posição original no computador e encaixe-o.
- 2. Conecte os seguintes cabos:
	- a) cartão SD
	- b) touch pad
	- c) LED
- 3. Aperte os parafusos para prender o apoio para mãos ao computador.
- 4. Instale:
	- a) teclado
	- b) acabamento do teclado
	- c) módulo Bluetooth
	- d) disco rígido
	- e) tampa da base
	- f) bateria

5. Siga os procedimentos descritos em Após trabalhar na parte interna do computador.

### Como remover a placa de sistema

- 1. Siga os procedimentos descritos em Antes de trabalhar na parte interna do computador.
- 2. Remova:
	- a) bateria
	- b) tampa da base
	- c) disco rígido
	- d) unidade óptica
	- e) placa Bluetooth
	- f) acabamento do teclado
	- g) teclado
	- h) conjunto da tela
	- i) apoio para as mãos
	- j) placa de mídia
	- k) Compartimento de ExpressCard
- 3. Desconecte o cabo da bateria de célula tipo moeda da base da placa do sistema.

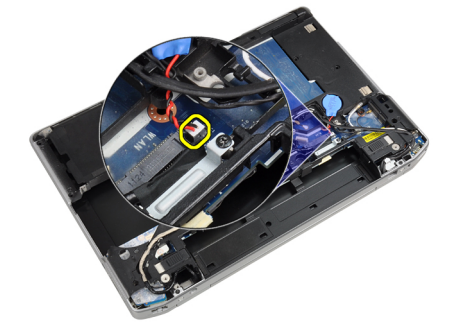

4. Desconecte o cabo da câmera da base da placa de sistema.

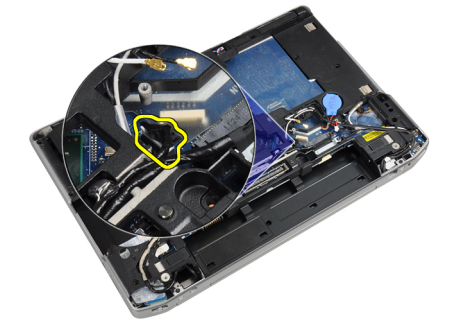

5. Remova o parafuso que prende o suporte do cabo LVDS.

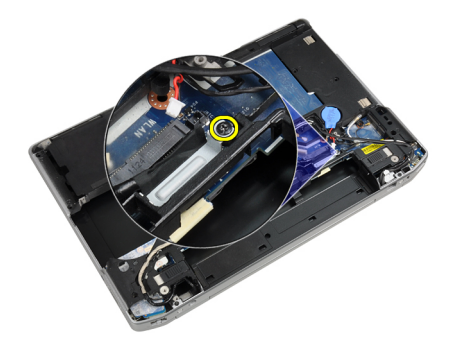

6. Remova o suporte do cabo LVDS do computador.

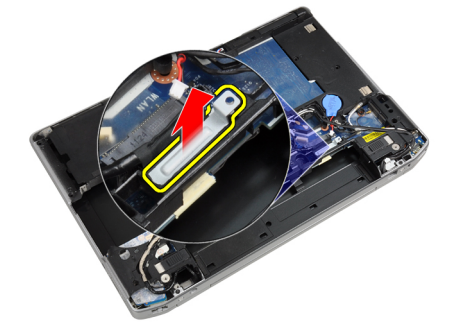

7. Desconecte o cabo LVDS da parte traseira da placa de sistema.

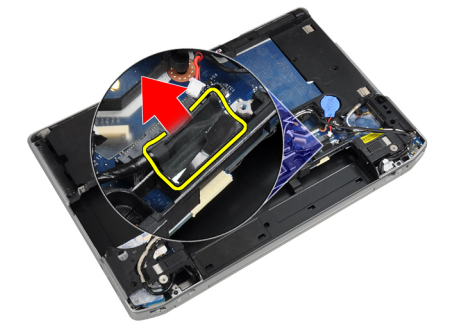

8. Desconecte o cabo do alto-falante da base da placa de sistema.

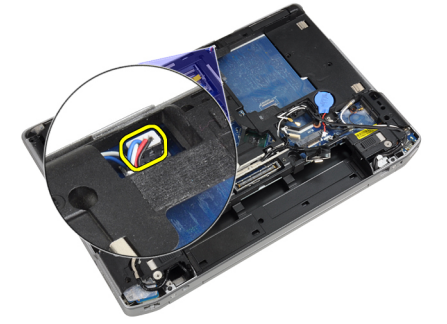

9. Vire o sistema e desconecte o cabo da placa de mídia da placa de sistema.

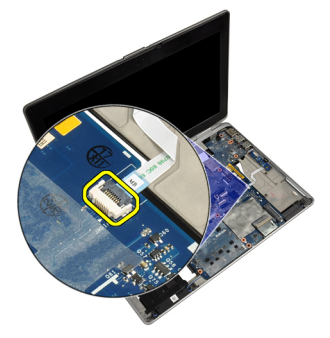

10. Remova os parafusos que prendem a placa de sistema ao computador.

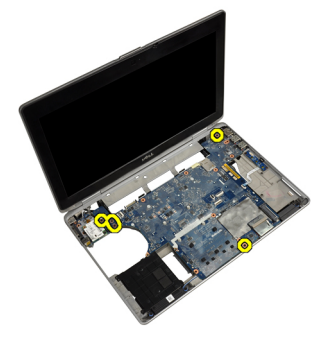

11. Levante a borda esquerda do conjunto da placa de sistema erguendo-a em um ângulo de 45 graus e libere a placa de sistema dos conectores de porta à direita.

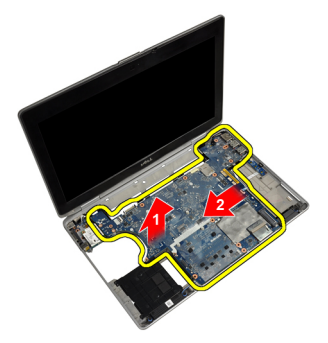

12. Libere a placa de sistema da porta do conector na parte traseira e remova a placa de sistema do sistema.

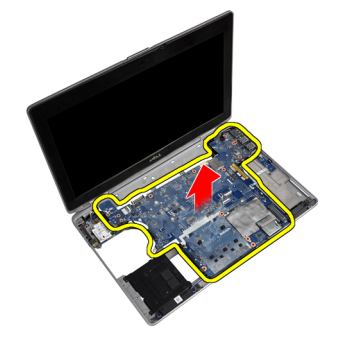

#### Como instalar a placa de sistema

- 1. Coloque a placa de sistema no chassi.
- 2. Aperte os parafusos para prender a placa de sistema ao computador.
- 3. Conecte o cabo da placa de mídia.
- 4. Vire o computador e conecte os cabos a seguir à placa de sistema:
	- a) alto-falante
	- b) bateria de célula tipo moeda
	- c) LVDS
- 5. Aperte os parafusos que prendem o suporte do cabo LVDS.
- 6. Instale:
	- a) Compartimento de ExpressCard
	- b) placa de mídia
	- c) apoio para as mãos
	- d) conjunto da tela
	- e) teclado
	- f) acabamento do teclado
	- g) placa Bluetooth
	- h) unidade óptica
	- i) disco rígido
	- j) tampa da base
	- k) bateria
- 7. Siga os procedimentos descritos em Após trabalhar na parte interna do computador.

#### Como remover o conjunto da tela

- 1. Siga os procedimentos descritos em Antes de trabalhar na parte interna do computador.
- 2. Remova:
	- a) bateria
		- b) tampa da base
		- c) acabamento do teclado
		- d) teclado
- 3. Remova o parafuso que prende o suporte ao computador.

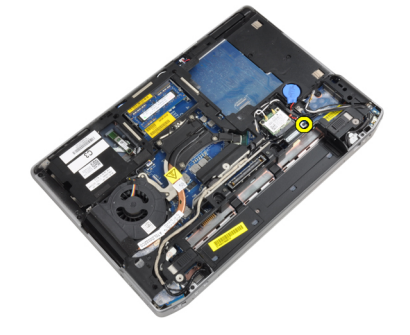

4. Remova o suporte do computador.

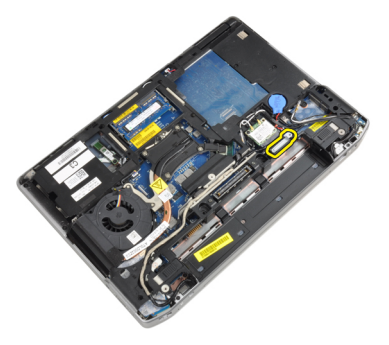

5. Puxe para cima a aba para desconectar o cabo LVDS do computador.

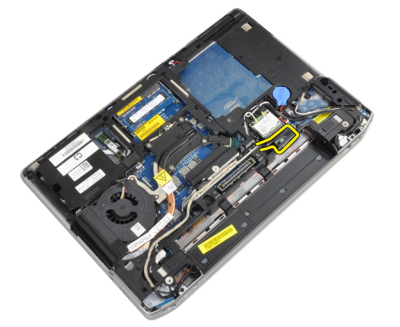

6. Desconecte o cabo da câmera do computador.

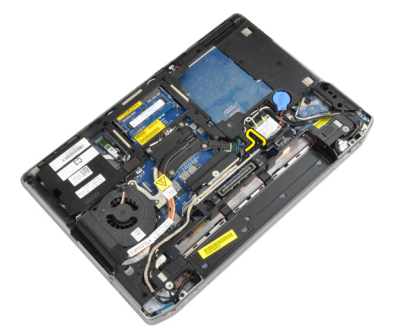

7. Remova o cabo de LVDS e da câmera do canal de roteamento.

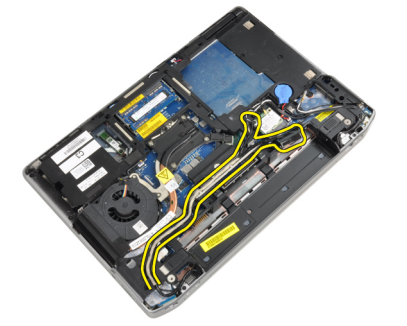

8. Desconecte quaisquer antenas conectadas às soluções sem fio.

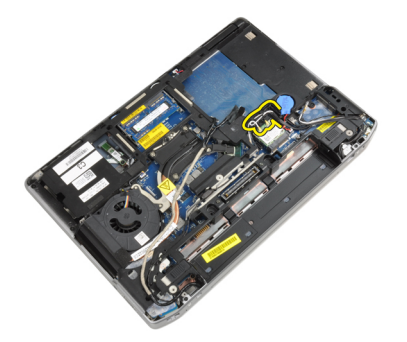

9. Remova quaisquer antenas do canal de roteamento.

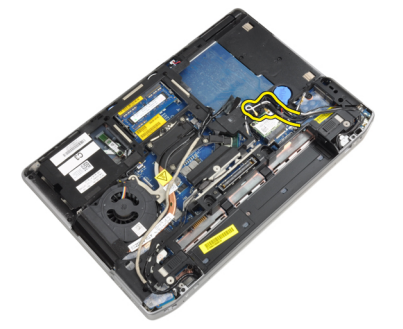

10. Remova os parafusos que prendem o conjunto da tela no computador.

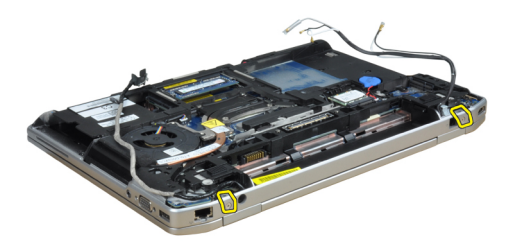

11. Remova o conjunto da tela do computador.

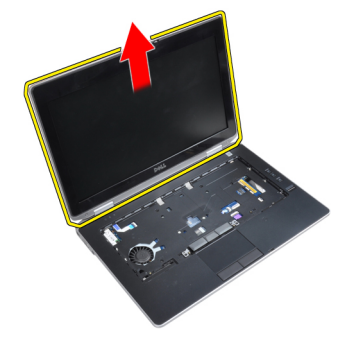

### Como instalar o conjunto da tela

- 1. Conecte o conjunto da tela no computador.
- 2. Vire o computador e aperte os parafusos que prendem o conjunto da tela.
- 3. Passe a antena pelo canal de roteamento.
- 4. Conecte a antena ao computador.
- 5. Passe o LVDS e a câmera pelo canal de roteamento.
- 6. Conecte o cabo da câmera ao computador.
- 7. Conecte o cabo LVDS ao computador.
- 8. Instale o suporte do LVDS em sua posição no computador.
- 9. Aperte o parafuso para prender o suporte no computador.
- 10. Instale:
	- a) teclado
	- b) acabamento do teclado
	- c) tampa da base
	- d) bateria
- 11. Siga os procedimentos descritos em Após trabalhar na parte interna do computador.

### Como remover a tampa frontal da tela

- 1. Siga os procedimentos descritos em Antes de trabalhar na parte interna do computador.
- 2. Remova a bateria.
- 3. Desencaixe a borda inferior da tampa frontal da tela.

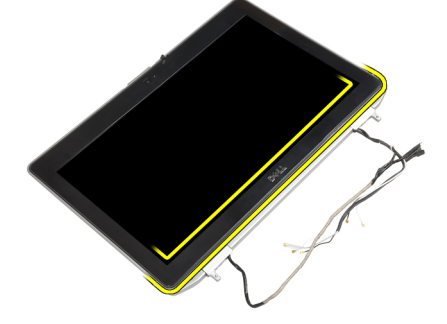

4. Puxe as bordas esquerda, direita e superior da tampa frontal da tela.

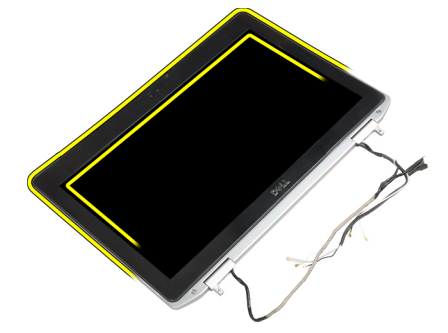

5. Remova a tampa frontal da tela do conjunto da tela.

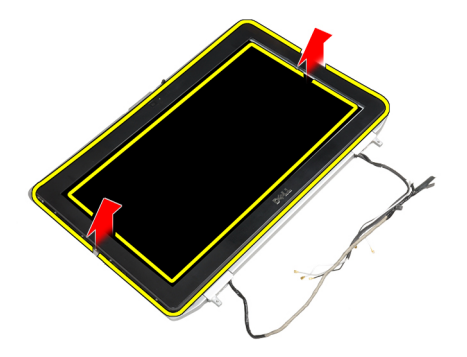

### Como instalar a tampa frontal da tela

- 1. Coloque o painel frontal da tela no conjunto da tela.
- 2. A partir do canto superior, pressione a tampa frontal da tela e continue com o procedimento ao longo de toda a tampa frontal até que ela se fixe no conjunto da tela.
- 3. Pressione os lados esquerdo e direito do painel da tela.
- 4. Instale a bateria.
- 5. Siga os procedimentos descritos em Após trabalhar na parte interna do computador.

#### Como remover o painel da tela

- 1. Siga os procedimentos descritos em Antes de trabalhar na parte interna do computador.
- 2. Remova:
	- a) bateria
	- b) conjunto da tela
	- c) tampa frontal da tela
- 3. Remova os parafusos que prendem o painel da tela no conjunto da tela.

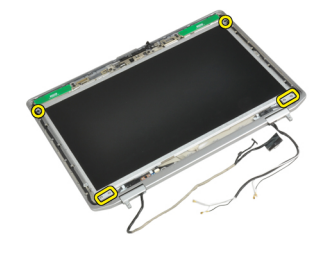

4. Vire o painel da tela.

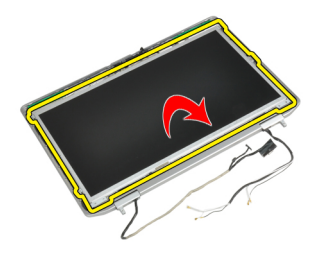

5. Retire a fita do conector do cabo do LVDS e desconecte o cabo LVDS do painel da tela.

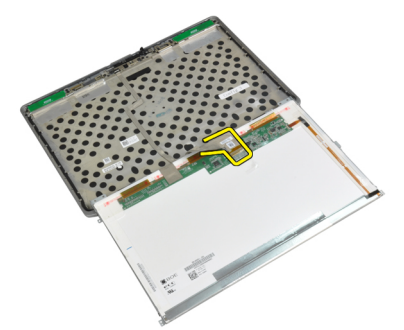

6. Remova o painel da tela do conjunto da tela.

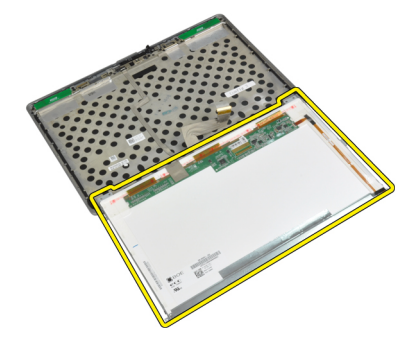

### Como instalar o painel da tela

- 1. Conecte o cabo LVDS e cole a fita do conector do cabo LVDS.
- 2. Vire a tela e coloque-a no conjunto da tela.
- 3. Aperte os parafusos para fixar o painel da tela ao conjunto da tela.
- 4. Instale:
	- a) tampa frontal da tela
	- b) conjunto da tela
	- c) bateria
- 5. Siga os procedimentos descritos em Após trabalhar na parte interna do computador.

### Como remover as tampas da dobradiça da tela

- 1. Siga os procedimentos descritos em Antes de trabalhar na parte interna do computador.
- 2. Remova:
- a) bateria
- b) tampa da base
- c) disco rígido
- d) placa Bluetooth
- e) acabamento do teclado
- f) teclado
- g) conjunto da tela
- 3. Gire as dobradiças esquerda e direita para cima para uma posição vertical.

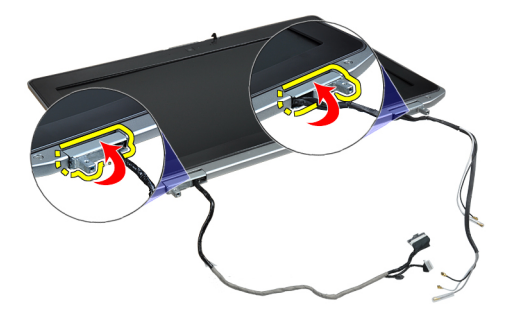

4. Solte a borda da tampa da dobradiça e remova as tampas das dobradiças do conjunto da tela.

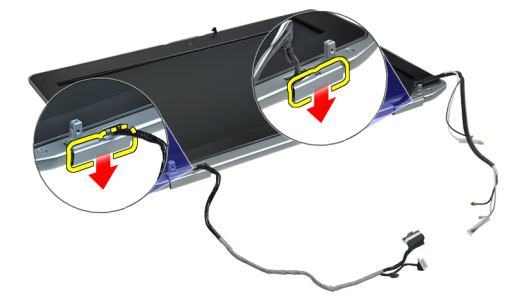

#### Como instalar as tampas das dobradiças da tela

- 1. Deslize a tampa esquerda da dobradiça no painel da tela.
- 2. Gire a dobradiça para baixo para prender a tampa da dobradiça ao painel da tela.
- 3. Repita as etapas 1 e 2 para a tampa da dobradiça direita.
- 4. Instale:
	- a) conjunto da tela
	- b) teclado
	- c) acabamento do teclado
	- d) placa Bluetooth
	- e) disco rígido
	- f) tampa da base
	- g) bateria
- 5. Siga os procedimentos descritos em Após trabalhar na parte interna do computador.

### Como remover as dobradiças da tela

- 1. Siga os procedimentos descritos em Antes de trabalhar na parte interna do computador.
- 2. Remova:
	- a) bateria
	- b) tampa da base
	- c) disco rígido
	- d) placa Bluetooth
	- e) acabamento do teclado
	- f) teclado
	- g) conjunto da tela
	- h) tampa frontal da tela
	- i) painel da tela
- 3. Remova os parafusos que prendem as chapas das dobradiça da tela ao conjunto da tela.

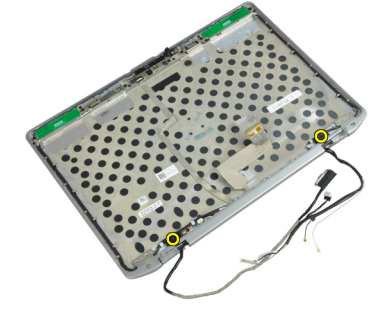

4. Remova as chapas das dobradiças da tela.

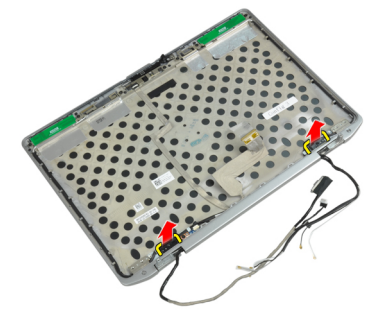

5. Remova os parafusos que prendem as dobradiças da tela ao conjunto da tela.

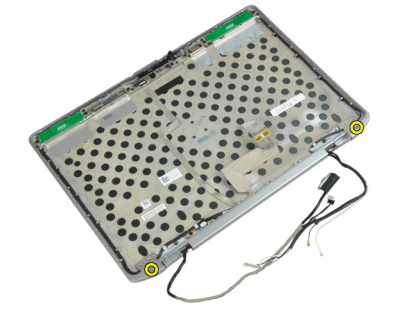

6. Remova as dobradiças da tela do conjunto da tela.

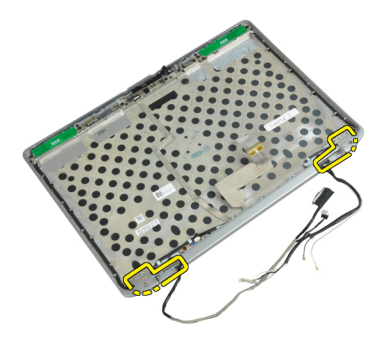

### Como instalar as dobradiças da tela

- 1. Coloque as dobradiças da tela no painel.
- 2. Aperte os parafusos para prender as dobradiças da tela ao conjunto da tela.
- 3. Coloque as placas das dobradiças da tela nas dobradiças.
- 4. Aperte os parafusos que prendem as chapas das dobradiça da tela ao conjunto da tela.
- 5. Instale:
	- a) painel da tela
	- b) tampa frontal da tela
	- c) conjunto da tela
	- d) teclado
	- e) acabamento do teclado
	- f) placa Bluetooth
	- g) disco rígido
	- h) tampa da base
	- i) bateria
- 6. Siga os procedimentos descritos em Após trabalhar na parte interna do computador.

#### Como remover a câmera

- 1. Siga os procedimentos descritos em Antes de trabalhar na parte interna do computador.
- 2. Remova:
	- a) bateria
	- b) conjunto da tela
	- c) tampa frontal da tela
	- d) painel da tela
- 3. Desconecte o cabo da câmera e de LVDS da câmera.

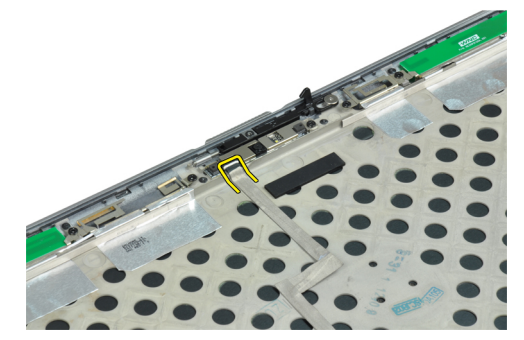

4. Remova o parafuso que prende a câmera ao conjunto da tela.

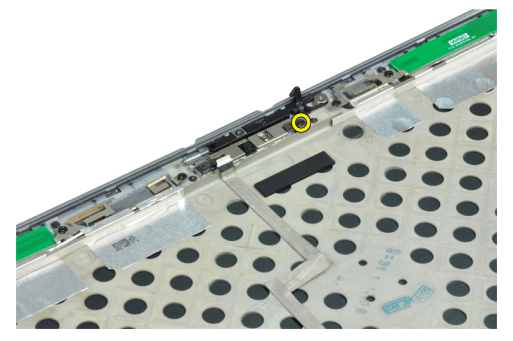

5. Remova a câmara do conjunto da tela.

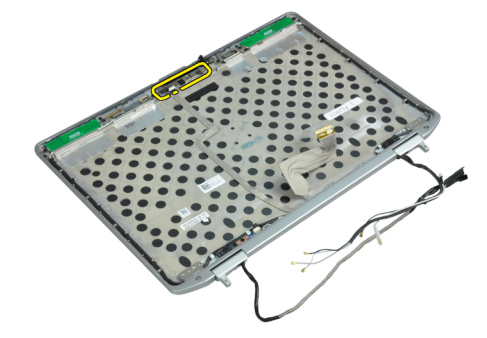

#### Como instalar a câmera

- 1. Instale a câmera em seu slot no painel da tela.
- 2. Aperte o parafuso para segurar a câmera no conjunto da tela.
- 3. Conecte o cabo da câmera e de LVDS à câmera.
- 4. Instale:
	- a) painel da tela
	- b) tampa frontal da tela
	- c) conjunto da tela
	- d) bateria
- 5. Siga os procedimentos descritos em Após trabalhar na parte interna do computador.

#### Como remover o cabo de LVDS e da câmera

- 1. Siga os procedimentos descritos em Antes de trabalhar na parte interna do computador.
- 2. Remova:
	- a) bateria
	- b) tampa da base
	- c) disco rígido
	- d) placa Bluetooth
	- e) acabamento do teclado
	- f) teclado
	- g) conjunto da tela
	- h) tampa frontal da tela
	- i) painel da tela
- j) dobradiças da tela
- 3. Desconecte o cabo da câmera e de LVDS da câmera.

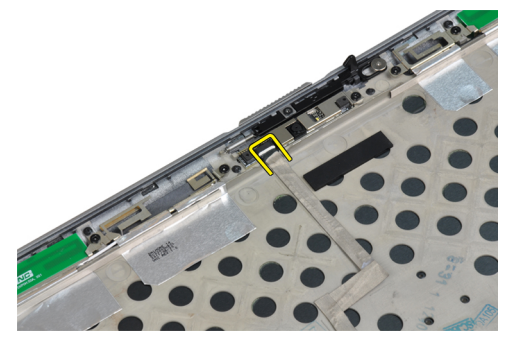

4. Retire os adesivos que prendem o cabo da câmera e de LVDS ao conjunto da tela.

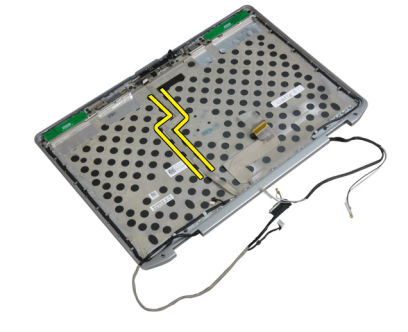

5. Remova o cabo LVDS e da câmera do conjunto da tela.

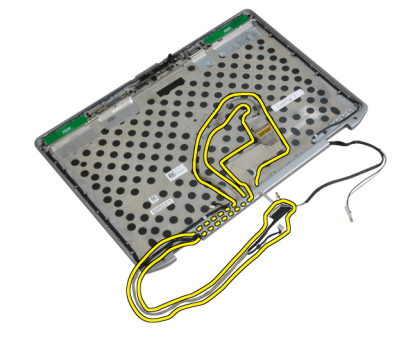

## Como instalar o LVDS e o cabo da câmera

- 1. Passe o LVDS e o cabo da câmera no conjunto da tela.
- 2. Fixe a fita adesiva para prender o cabo.
- 3. Conecte o cabo da câmera e de LVDS à câmera.

#### 4. Instale:

- a) dobradiças da tela
- b) painel da tela
- c) tampa frontal da tela
- d) conjunto da tela
- e) teclado
- f) acabamento do teclado
- g) placa Bluetooth
- h) disco rígido
- i) tampa da base
- j) bateria
- 5. Siga os procedimentos descritos em Após trabalhar na parte interna do computador.

### Como remover os alto-falantes

- 1. Siga os procedimentos descritos em Antes de trabalhar na parte interna do computador.
- 2. Remova:
	- a) bateria
	- b) tampa da base
	- c) disco rígido
	- d) acabamento do teclado
	- e) teclado
	- f) conjunto da tela
	- g) apoio para as mãos
	- h) placa de mídia (disponível apenas em E6430/E6430 ATG)
	- i) Compartimento de ExpressCard
	- j) placa Bluetooth
	- k) placa de sistema
- 3. Remova os parafusos que seguram os alto-falantes ao computador.

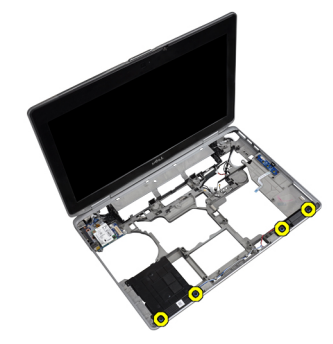

4. Remova o cabo do alto-falante docanal de roteamento.

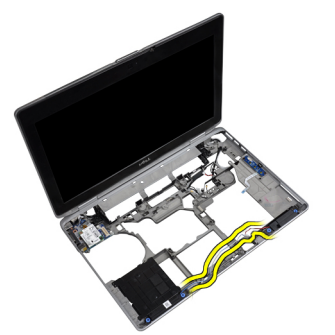

5. Remova os alto-falantes do computador.

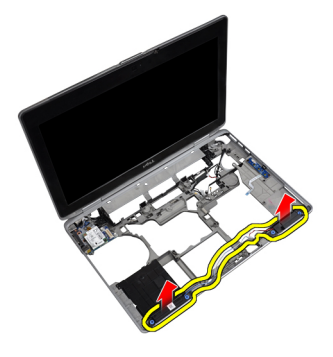

#### Como instalar os alto-falantes

- 1. Coloque os alto-falantes na posição apropriada e conecte os cabos correspondentes.
- 2. Aperte os parafusos que prendem os alto-falantes.
- 3. Instale:
	- a) placa de sistema
	- b) placa Bluetooth
	- c) Compartimento de ExpressCard
	- d) placa de mídia (disponível apenas em E6430/E6430 ATG)
	- e) apoio para as mãos
	- f) conjunto da tela
	- g) teclado
	- h) acabamento do teclado
	- i) disco rígido
	- j) tampa da base
	- k) bateria
- 4. Siga os procedimentos descritos em Após trabalhar na parte interna do computador.

# Informações sobre a porta de acoplamento

A porta de acoplamento é usada para conectar o laptop a uma estação de acoplamento (opcional).

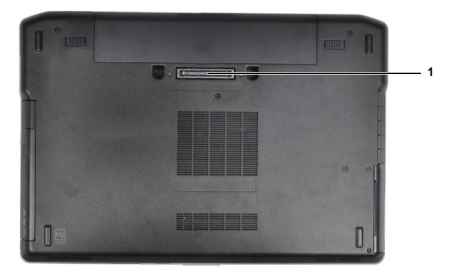

1. Porta de acoplamento

# Configuração do sistema

A configuração do sistema possibilita gerenciar o hardware do computador e especificar as opções ao nível do BIOS. A partir da configuração do sistema, é possível:

- Alterar as configurações de NVRAM após adicionar e remover hardware
- Exibir a configuração de hardware do computador
- Habilitar ou desabilitar dispositivos integrados
- Definir os limites do gerenciamento de desempenho e de energia
- Gerenciar a segurança do computador

### Sequência de inicialização

A sequência de inicialização permite ignorar a ordem de dispositivo de inicialização definida na configuração do sistema e inicializar diretamente a partir de um dispositivo específico (por exemplo: unidade óptica ou disco rígido). Durante o Power-on Self Test (POST [teste automático de ativação]), quando o logotipo da Dell for exibido, é possível:

- Acessar a Configuração do sistema pressionando a tecla <F2>
- Acessar o menu One-Time Boot (menu de inicialização a ser executada uma única vez) pressionando a tecla <F12>

O menu de inicialização a ser executada uma única vez exibe os dispositivos a partir dos quais você pode inicializar o computador incluindo a opção de diagnóstico. As opções do menu são:

- Removable Drive (Unidade removível, se aplicável)
- STXXXX Drive (Unidade STXXXX)

**XXX** identifica o número da unidade SATA.

- Optical Drive (Unidade óptica)
- Diagnostics (Diagnóstico)

**XXIII NOTA:** A escolha de Diagnostics (Diagnóstico) exibirá a tela do ePSA diagnostics (Diagóstico ePSA).

A tela de sequência de inicialização exibe também a opção de acessar a tela da configuração do sistema.

### Teclas de navegação

A tabela a seguir exibe as teclas de navegação da configuração do sistema.

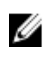

NOTA: Para a maioria das opções de configuração do sistema, as alterações efetuadas são registradas, mas elas só serão aplicadas quando o sistema for reiniciado.

#### Tabela 1. Teclas de navegação

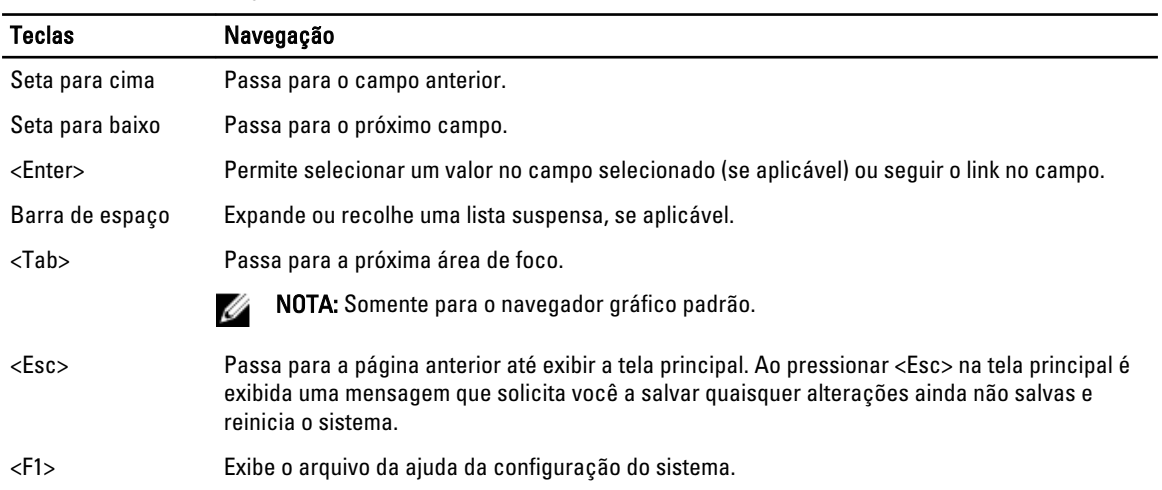

## Opções de configuração do sistema

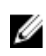

NOTA: dependendo do computador e dos dispositivos instalados, os itens listados nesta seção poderão ser exibidos ou não.

#### Tabela 2. General (Gerais)

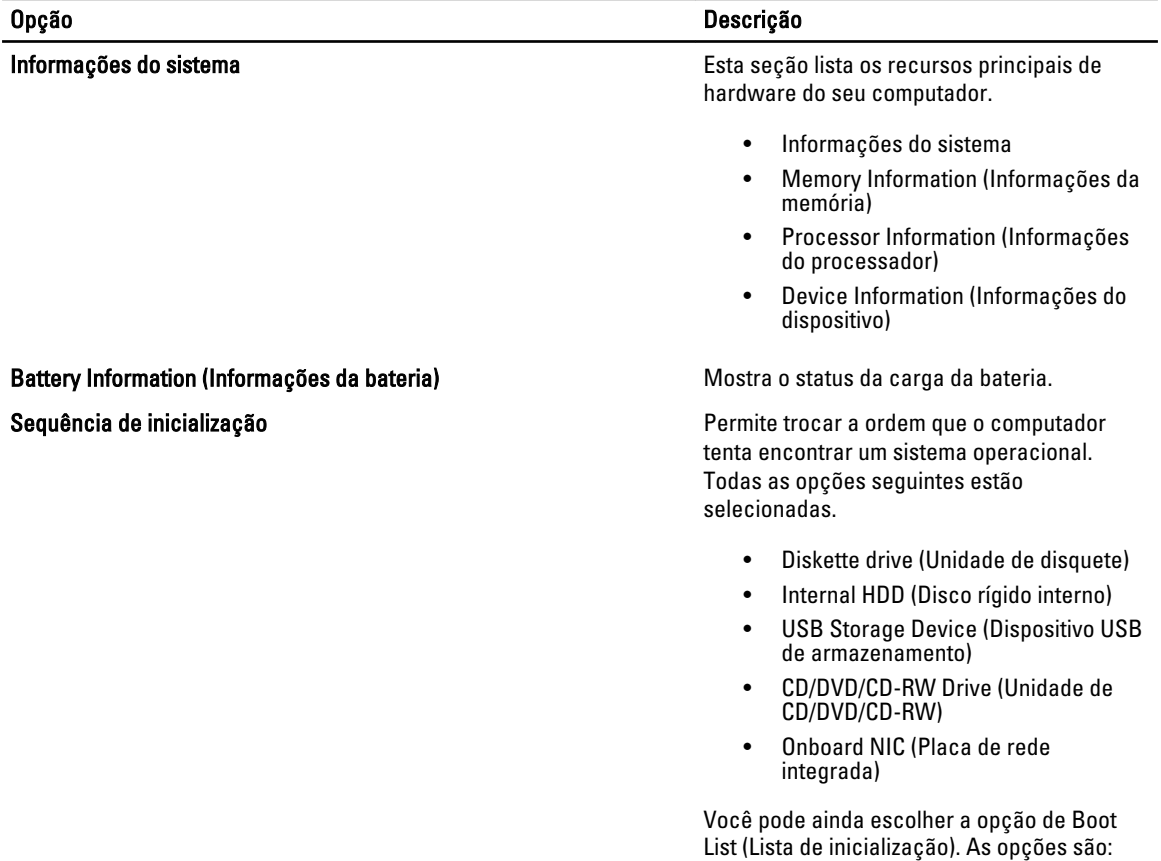

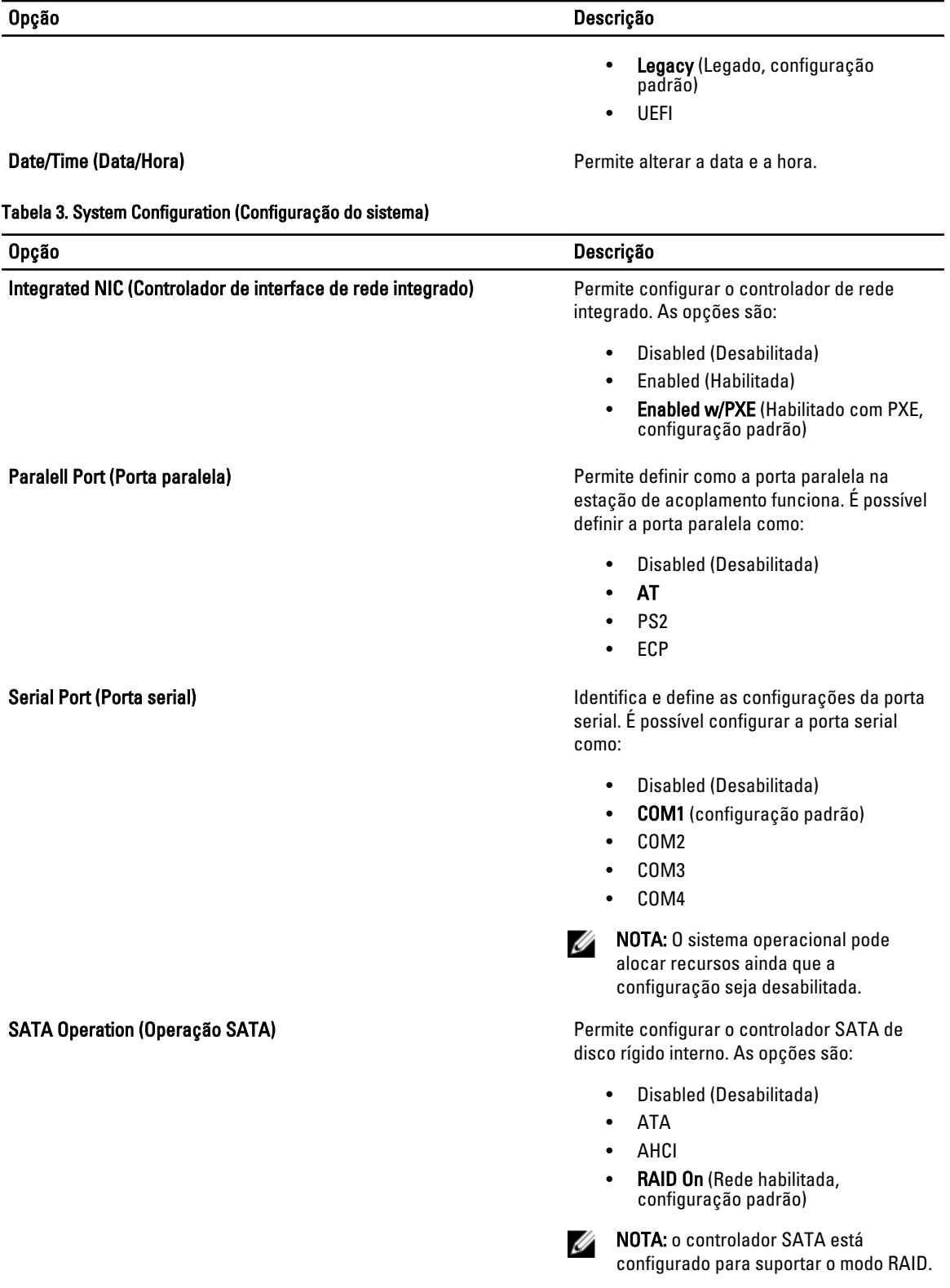

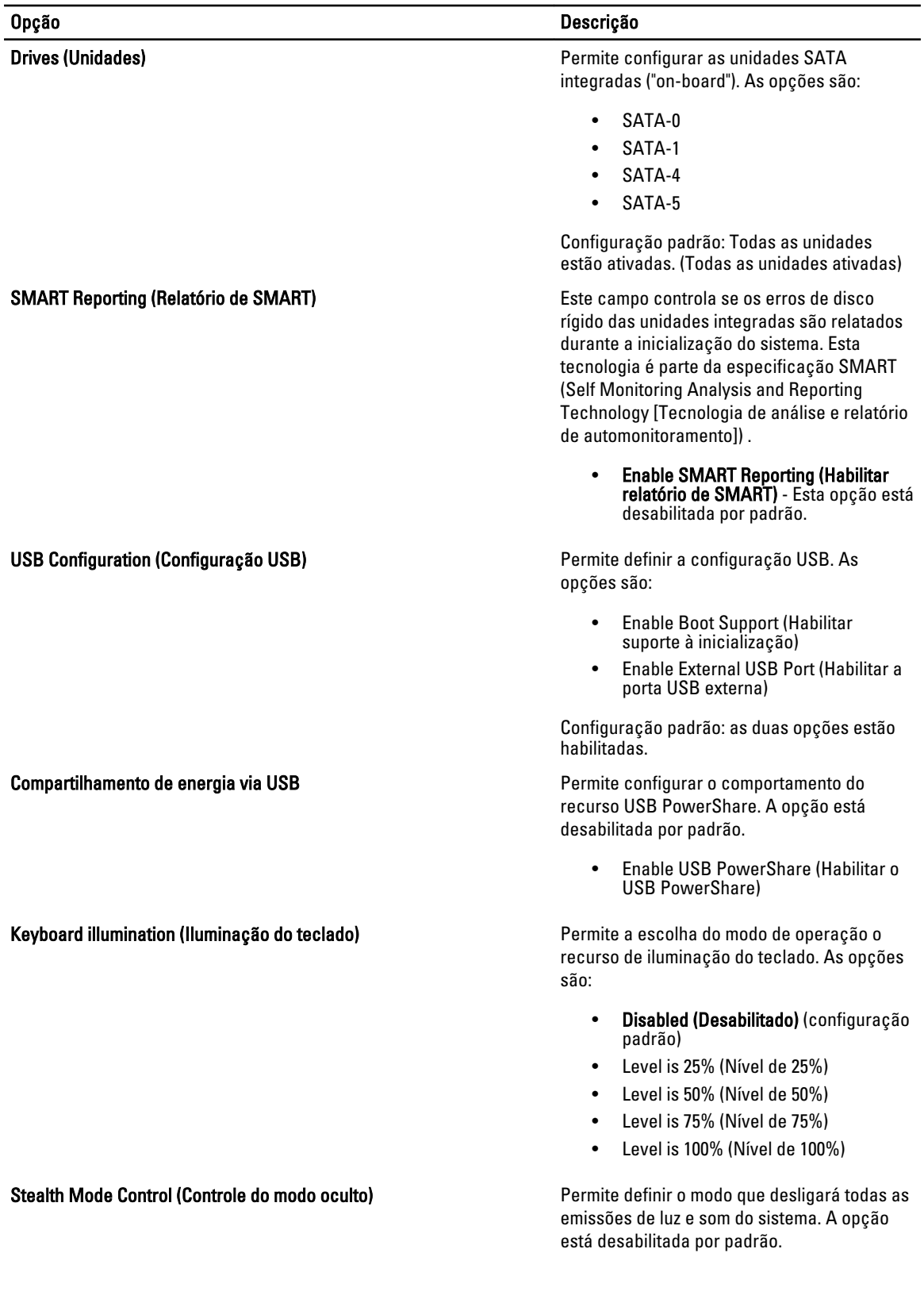

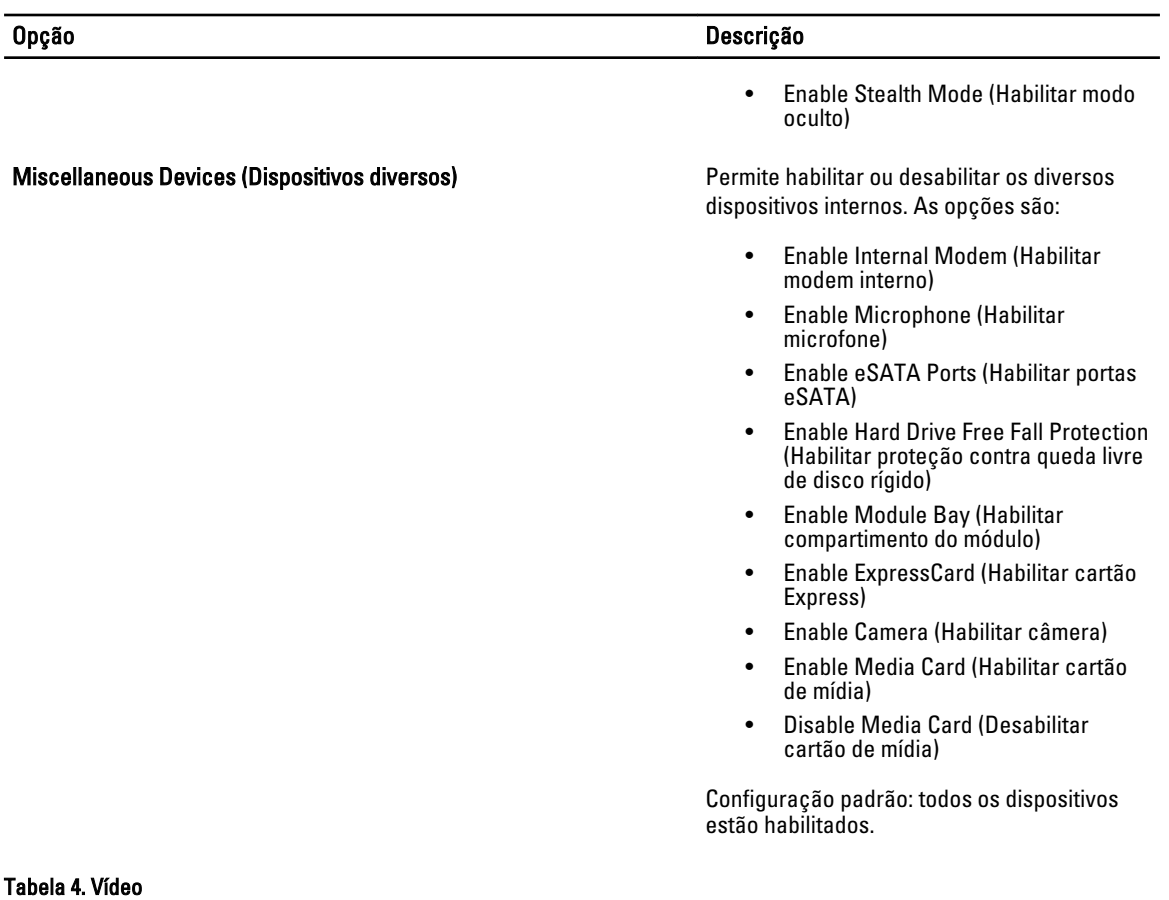

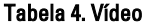

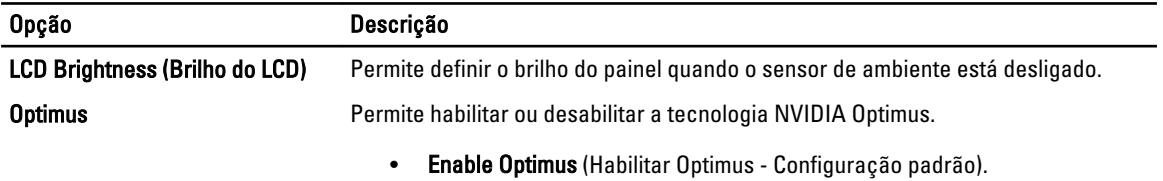

#### Tabela 5. Security (Segurança)

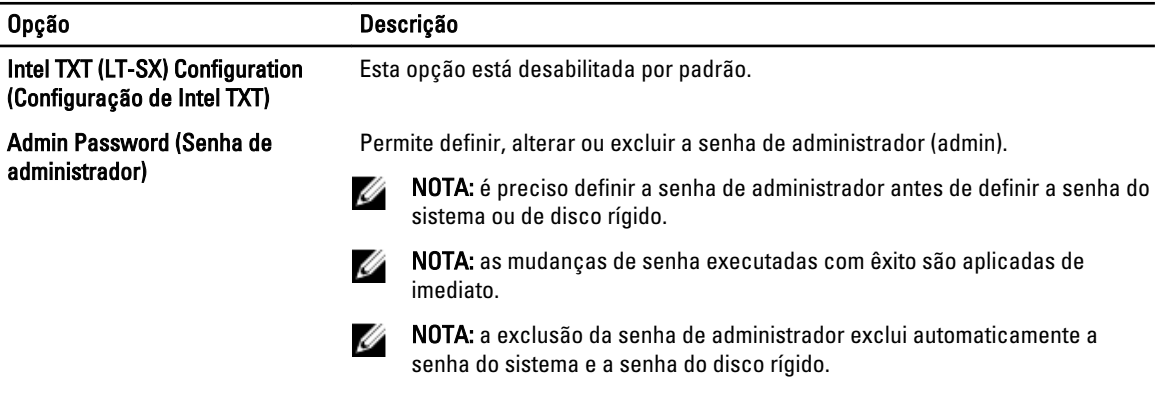

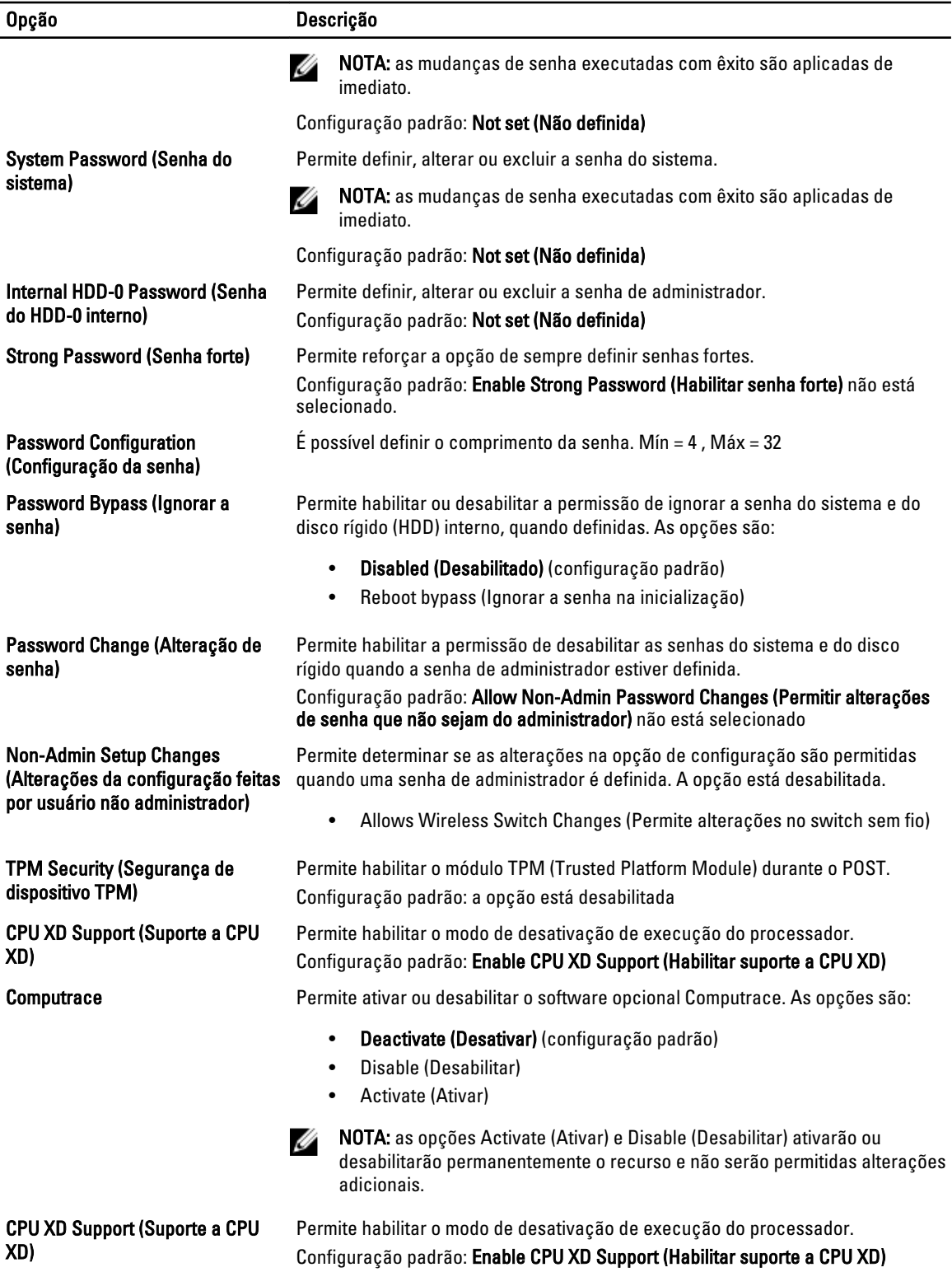

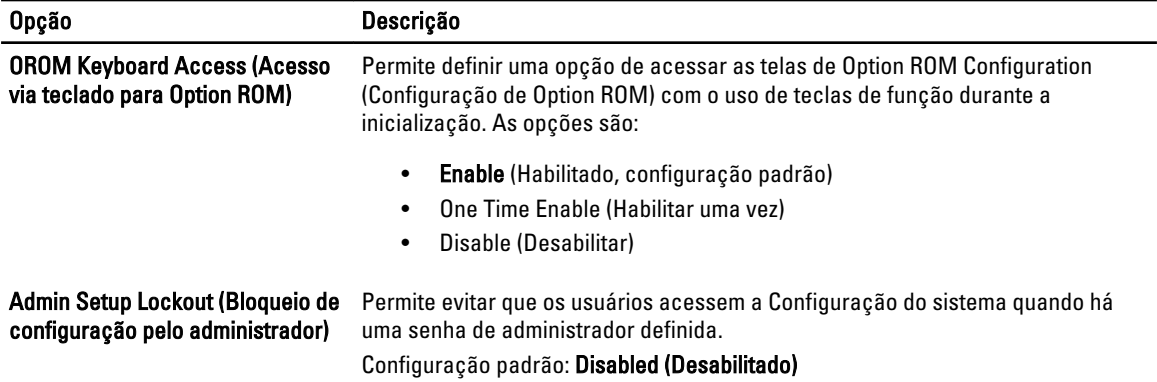

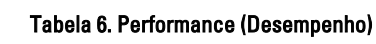

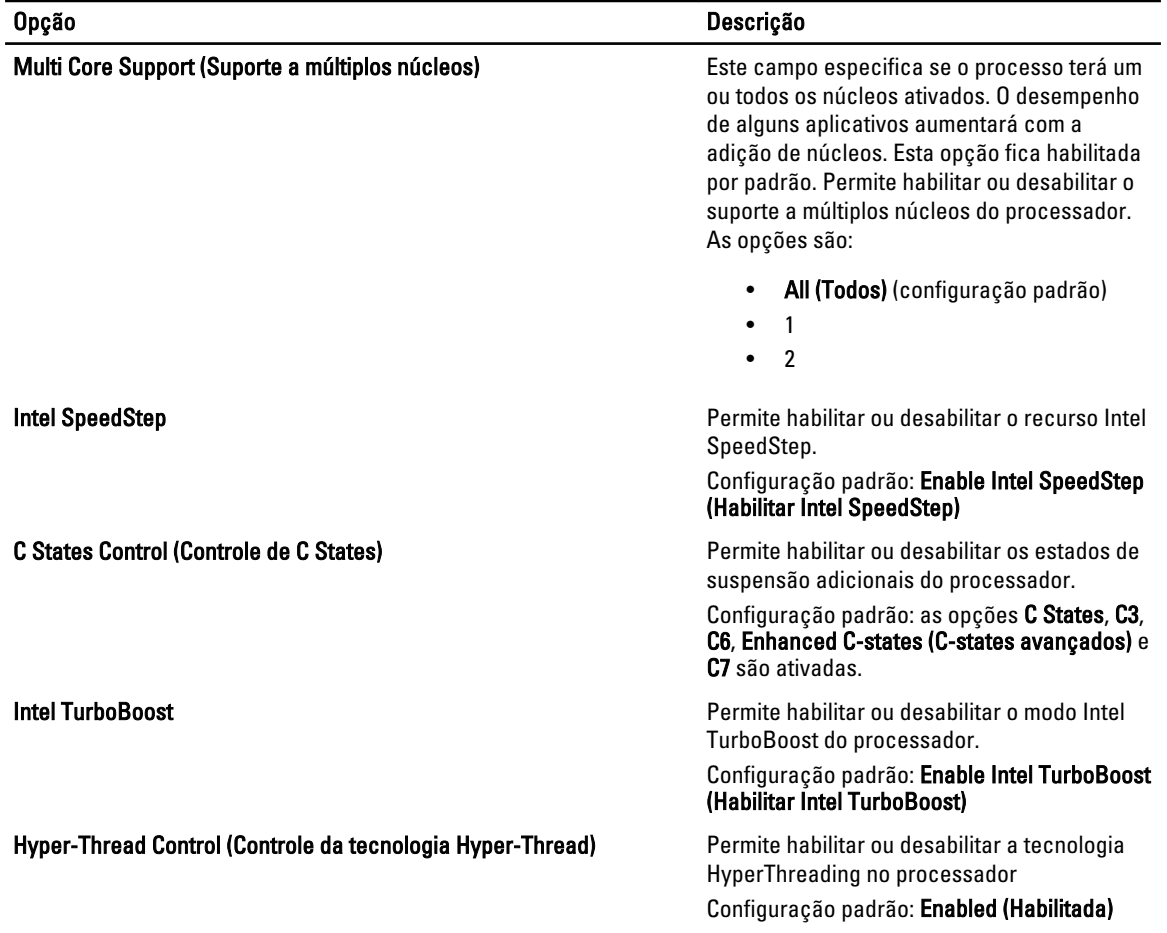

#### Tabela 7. Power Management (Gerenciamento de energia)

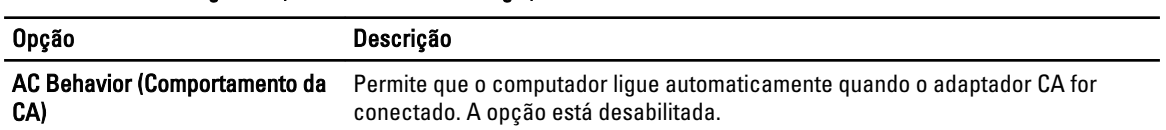

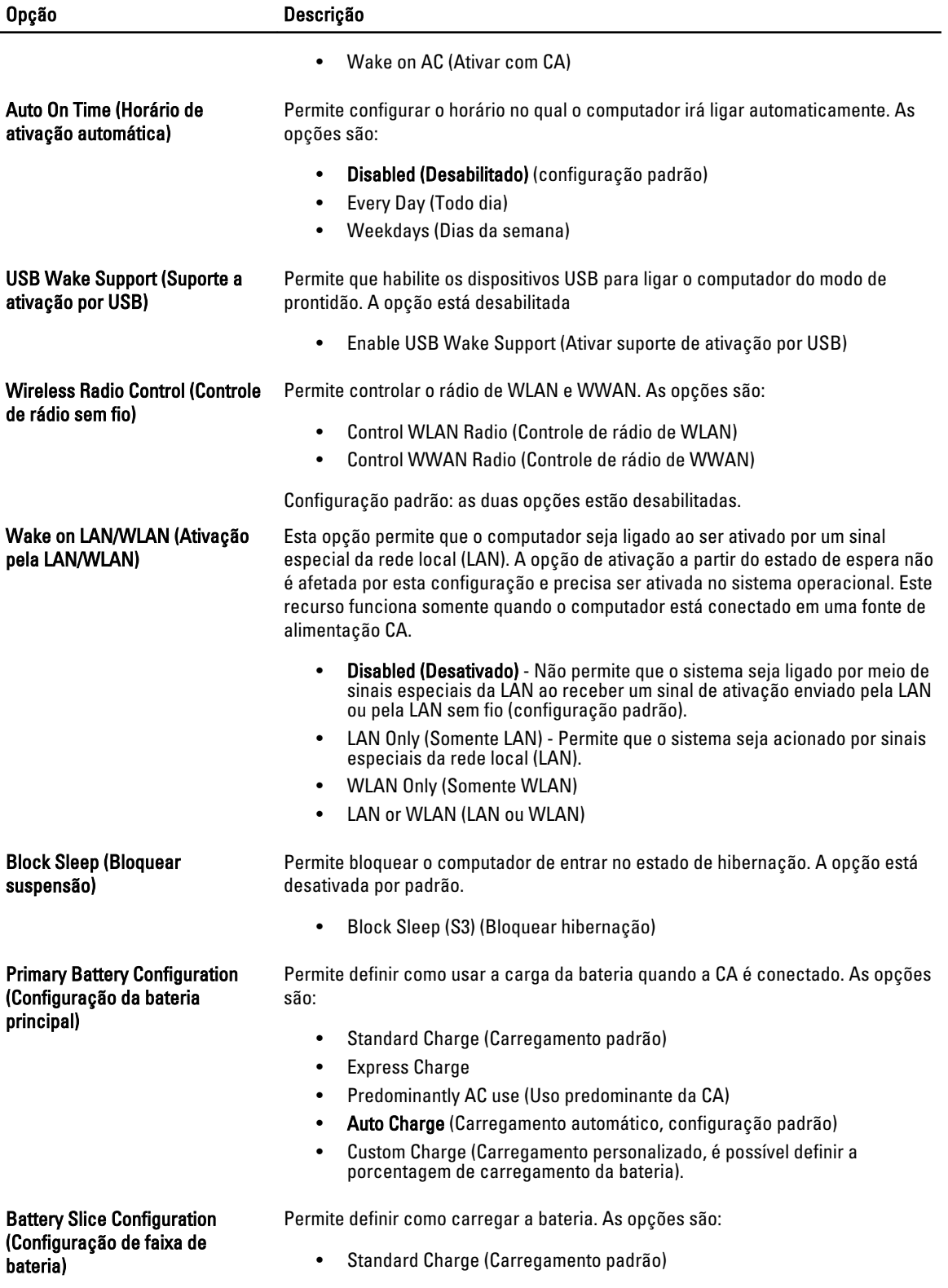

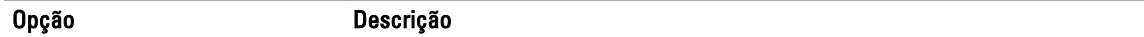

#### • Express Charge (Carregamento rápido, configuração padrão)

#### Tabela 8. POST Behavior (Comportamento do POST)

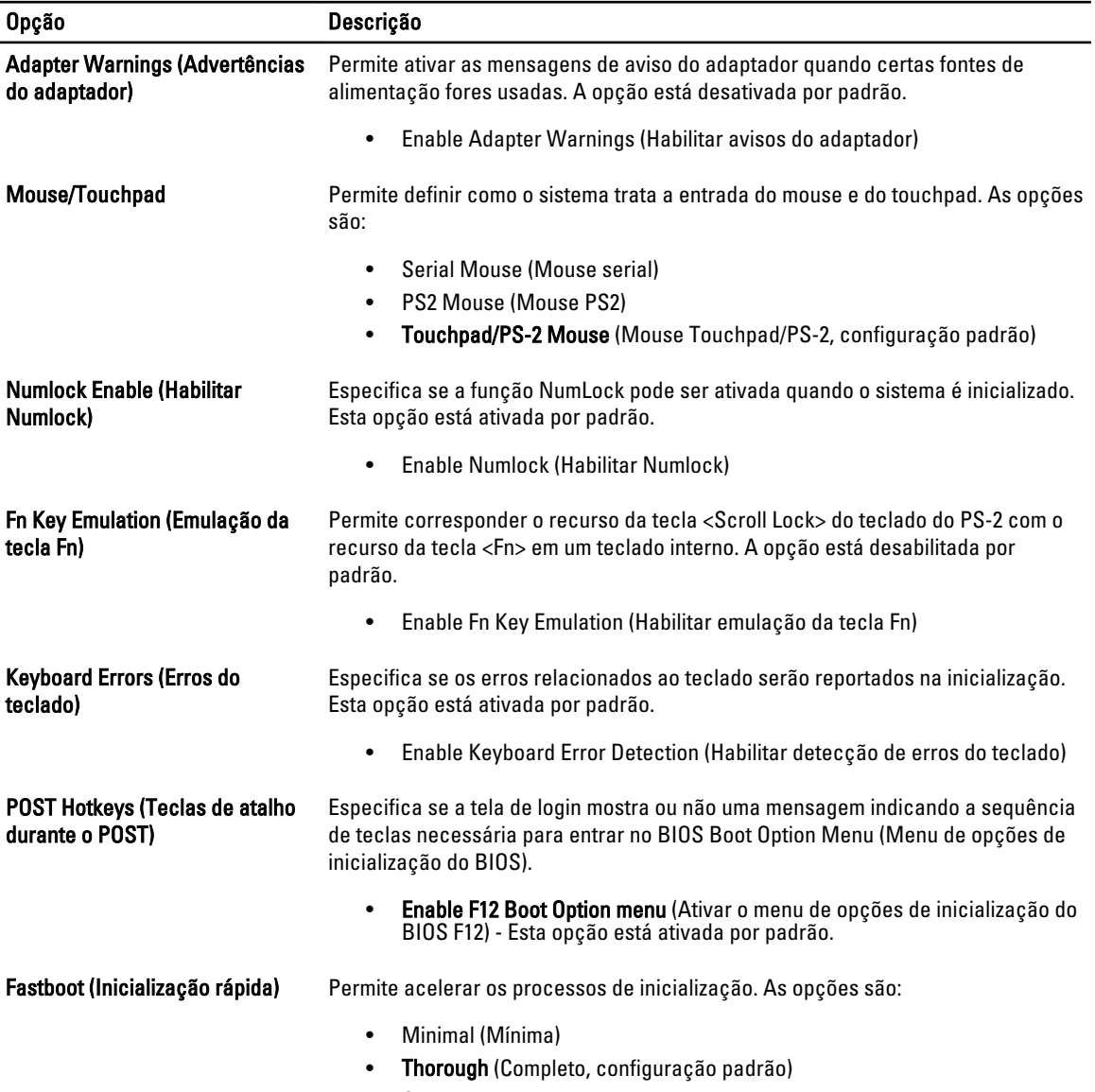

• Auto

#### Tabela 9. Virtualization Support (Suporte a virtualização)

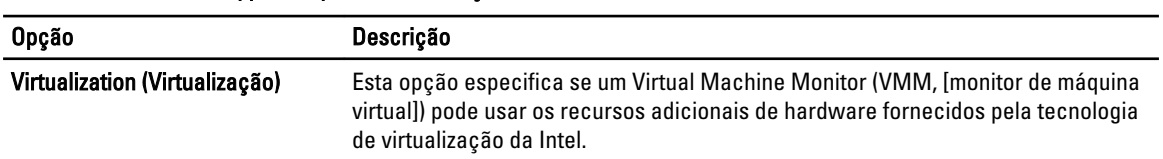

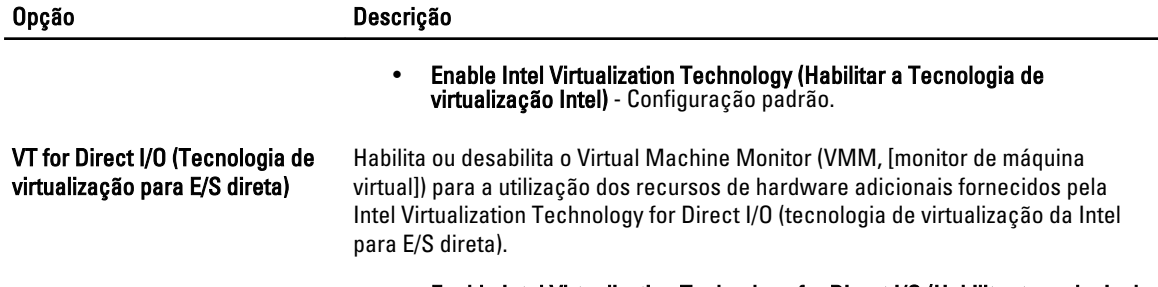

• Enable Intel Virtualization Technology for Direct I/O (Habilitar tecnologia de virtualização da Intel para E/S direta) - Configuração padrão.

#### Tabela 10. Rede sem fio

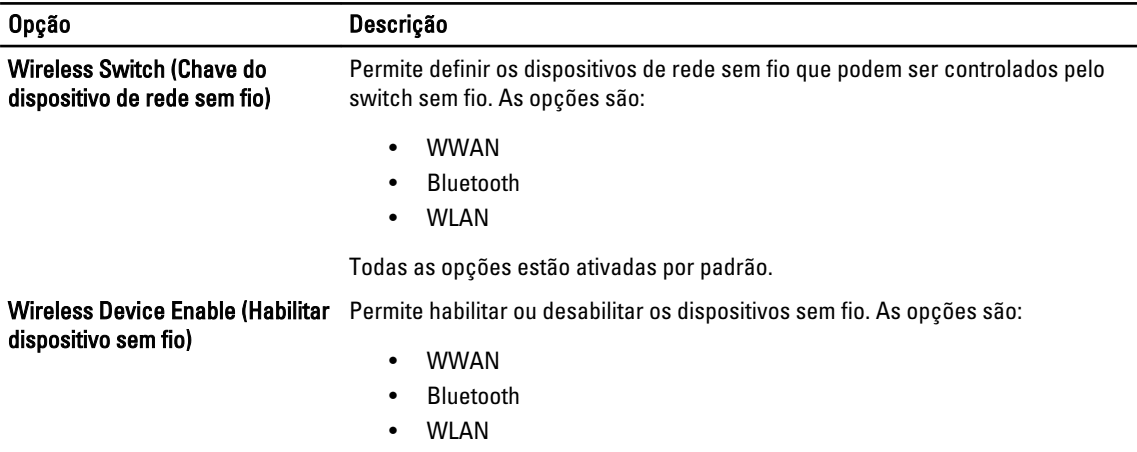

Todas as opções estão ativadas por padrão.

#### Tabela 11. Maintenance (Manutenção)

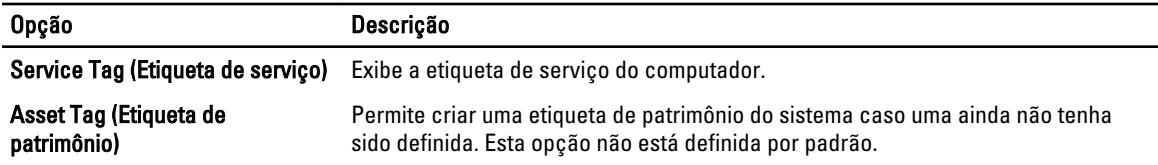

#### Tabela 12. System Logs (Logs do sistema)

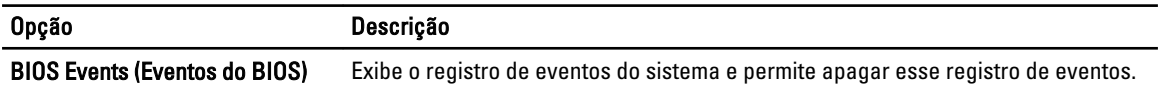

• Clear Log (Limpar o log)

#### Como atualizar o BIOS

É recomendado atualizar o seu BIOS (configuração do sistema) no caso de substituição da placa de sistema ou se uma atualização estiver disponível. Em notebooks, certifique-se de que a bateria do computador está com plena carga e que o computador está conectado a uma tomada elétrica

- 1. Reinicie o computador.
- 2. Vá para support.dell.com/support/downloads.
- 3. Se você tiver a etiqueta de serviço ou o código de serviço expresso do seu computador:

**NOTA:** Em desktops, a etiqueta de serviço está disponível na frente do computador.

**NOTA:** Em notebooks, a etiqueta de serviço está disponível na parte inferior do computador.

- a) Digite a etiqueta de serviço ou o código de serviço expresso e clique em Enviar.
- b) Clique em **Enviar** e siga para a etapa 5.
- 4. Se você não tiver a etiqueta de serviço ou o código de serviço expresso de seu computador, selecione uma das opções seguintes:
	- a) Detectar minha etiqueta de serviço automaticamente
	- b) Escolher na lista Meus produtos e serviços
	- c) Escolher em uma lista com todos os produtos Dell
- 5. Na tela de aplicativo e drivers, abaixo a lista suspensa Sistema operacional, selecione tBIOS.
- 6. Identifique o arquivo mais recente do BIOS e clique em Fazer download do arquivo.
- 7. Selecione o método preferido na janela Selecione o seu método de download preferido abaixo; clique em Fazer download agora.

A janela Download de arquivo é exibida.

- 8. Clique em Salvar para salvar o arquivo em seu computador.
- 9. Clique em Executar para instalar as configurações atualizadas do BIOS em seu computador. Siga as instruções na tela.

#### Senhas do sistema e de configuração

É possível criar uma senha do sistema e uma senha de configuração para proteger o computador.

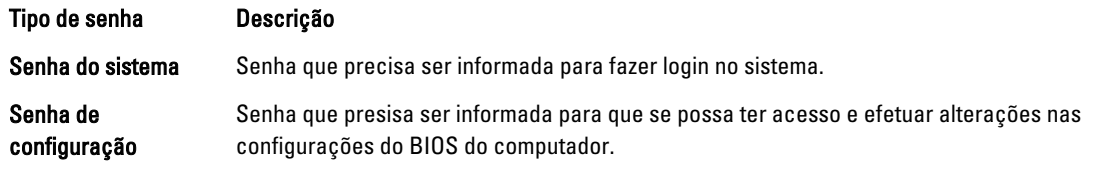

CUIDADO: Os recursos das senhas proporcionam um nível básico de segurança para os dados no computador.

CUIDADO: Qualquer um pode acessar os dados armazenados em seu computador se esse não estiver bloqueado e for deixado sem supervisão.

NOTA: Seu computador é fornecido com o recurso das senhas do sistema e de configuração desabilitados.

#### Como atribuir senha do sistema e senha de configuração

É possível atribuir uma nova senha do sistema e/ou senha de configuração ou alterar uma senha do sistema e/ou senha de configuração existente somente quando o status da senha é Unlocked (desbloqueada). Se o status da senha é igual a Locked (bloqueada), não será possível alterar a senha do sistema.

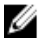

Ø

NOTA: Se o jumper de senha está desabilitado, as senhas do sistema e de configuração existentes são excluídas e será necessário fornecer a senha do sistema para fazer logon no computador.

Para entrar na configuração do sistema, pressione <F2> imediatamente após uma ativação ou reinicialização.

- 1. Na tela System BIOS (BIOS do sistema) ou System Setup (Configuração do sistema), selecione System Security (Segurança do sistema) e pressione <Enter>. A tela System Security (Segurança do sistema) é exibida.
- 2. Na tela System Security (Segurança do sistema), verifique se o Password Status (Status da senha) é Unlocked (desbloqueada).
- 3. Selecione System Password (senha do sistema), digite a senha do sistema e pressione <Enter> ou <Tab>. Use as diretrizes a seguir para atribuir a senha do sistema:
	- Uma senha pode ter até 32 caracteres.
	- A senha pode conter os números de 0 a 9.
	- Somente letras minúsculas são válidas, letras maiúsculas não são permitidas.
	- Apenas os caracteres especiais a seguir são permitidos: espaço, ("), (+), (,), (-), (.), (/), (;), ([), (\), (]), (`).

Insira novamente a senha do sistema quando solicitado a fazê-lo.

- 4. Digite a senha do sistema que foi digitada anteriormente e clique em OK.
- 5. Selecione Setup Password (senha de configuração), digite a senha do sistema e pressione <Enter> ou <Tab>. Será exibida uma mensagem solicitando que você digite novamente a senha de configuração.
- 6. Digite a senha de configuração que foi digitada anteriormente e clique em OK.
- 7. Pressione <Esc> e será exibida uma mensagem solicitando-o a salvar as alterações.
- 8. Pressione <Y> para salvar as alterações. O computador reinicializa.

#### Como excluir ou alterar uma senha do sistema e/ou de configuração existente

Certifique-se de que o Password Status (Status da senha) é Unlocked (desbloqueada) (na configuração do sistema) antes de tentar excluir ou alterar a senha do sistema e/ou de configuração existente. Não é possível excluir ou alterar uma senha do sistema ou de configuração existente, se o Password Status (Status da senha) é Locked (bloqueada).

Para entrar na configuração do sistema, pressione <F2> imediatamente após uma ativação ou reinicialização.

- 1. Na tela System BIOS (BIOS do sistema) ou System Setup (Configuração do sistema), selecione System Security (Segurança do sistema) e pressione <Enter>. A tela System Security (Segurança do sistema) é exibida.
- 2. Na tela System Security (Segurança do sistema), verifique se o Password Status (Status da senha) é Unlocked (desbloqueada).
- 3. Selecione System Password (Senha do sistema), altere ou exclua a senha do sistema existente e pressione <Enter> ou <Tab>.
- 4. Selecione Setup Password (Senha de configuração), altere ou exclua a senha de configuração existente e pressione <Enter> ou <Tab>.

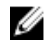

**ANOTA:** Se você alterar a senha do sistema e/ou a senha de configuração, redigite a nova senha quando solicitado. Se você excluir a senha do sistema e/ou a senha de configuração, confirme a exclusão quando solicitado.

- 5. Pressione <Esc> e será exibida uma mensagem solicitando-o a salvar as alterações.
- 6. Pressione <Y> para salvar as alterações e saia da configuração do sistema. O computador reinicializa.
# Diagnóstico

Se você tiver qualquer problema com o computador, execute o diagnóstico ePSA antes de entrar em contato com a Dell para obter assistência técnica. O objetivo de executar o diagnóstico é testar o hardware do computador sem a exigência de equipamento adicional ou risco da perda de dados. Se você mesmo não for capaz de resolver o problema, o pessoal de serviço e suporte pode usar os resultados do diagnóstico para ajudá-lo a resolver o problema.

### Diagnóstico da avaliação avançada de pré-inicialização do sistema (ePSA)

O diagnóstico ePSA (conhecido também como dianóstico do sistema) executa uma verificação completa de seu hardware. O ePSA está incorporado no BIOS e é executado internamento pelo BIOS. O sistema de diagnóstico incorporado fornece um conjunto de opções para dispositivos ou grupos de dispositivos em particular que permite:

- Executar testes automaticamente ou em um modo interativo
- Repetir testes
- Exibir ou salvar os resultados dos testes
- Executar testes abrangentes de forma a introduzir opções de testes adicionais para fornecer informações suplementares sobre o(s) dispositivo(s) com falha
- Exibir mensagens de status que informam se os testes foram concluídos com êxito
- Exibir mensagens de erro que informam dos problemas encontrados durante a realização dos testes

CUIDADO: Use o diagnóstico do sistema para realizar testes somente em seu computador. O uso deste programa em outros computadores pode gerar resultados ou mensagens de erro inválidos.

**NOTA:** Alguns testes para dispositivos específicos exigem interação com o usuário. Certifique-se sempre de estar presente no terminal do computador quando os testes de diagnóstico são executados.

- 1. Ligue o computador.
- 2. Na inicialização do computador, pressione a tecla <F12> assim que o logotipo da Dell for exibido.
- 3. Na tela do boot menu (menu de inicialização), selecione a opção Diagnostics (Diagnóstico).

A janela da Enhanced Pre-boot System Assessment (Avaliação avançada de pré-inicialização do sistema) é exibida, listando todos os dispositivos detectados no computador. O diagnóstico inicia a execução dos testes em todos os dispositivos detectados.

- 4. Se quiser executar um teste de diagnóstico em um dispositivo específico, pressione <Esc> e clique em Yes (Sim) para interromper o teste de diagnóstico.
- 5. Selecione o dispositivo no painel à esquerda e clique em Run Tests (Executar testes).
- 6. Se houver qualquer problema, códigos de erro serão exibidos.

Anote o código de erro e entre em contato com a Dell.

6

### Como solucionar os problemas do seu computador

É possível solucionar os problemas do seu computador com o uso de indicadores como as luzes de diagnóstico, códigos de bipe e mensagens de erro durante a operação do computador.

### Luzes de status do dispositivo

#### Tabela 13. Luzes de status do dispositivo

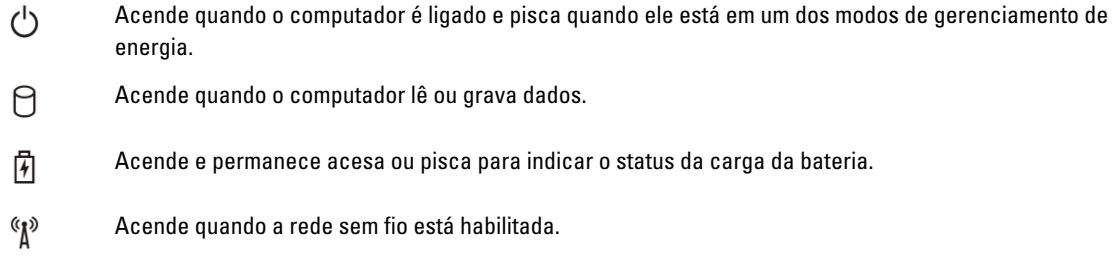

Os LEDs de status de dispositivos normalmente estão localizados no topo ou no lado esquerdo do teclado. Eles são usados para exibir a atividade e a conectividade dos dispositivos sem fio, de armazenamento e da bateria. Além disso, podem ser úteis como ferramentas de diagnóstico quando houver uma possível falha no sistema.

A tabela a seguir lista como ler os códigos de LED quando possíveis erros ocorrerem.

#### Tabela 14. Luzes de LED

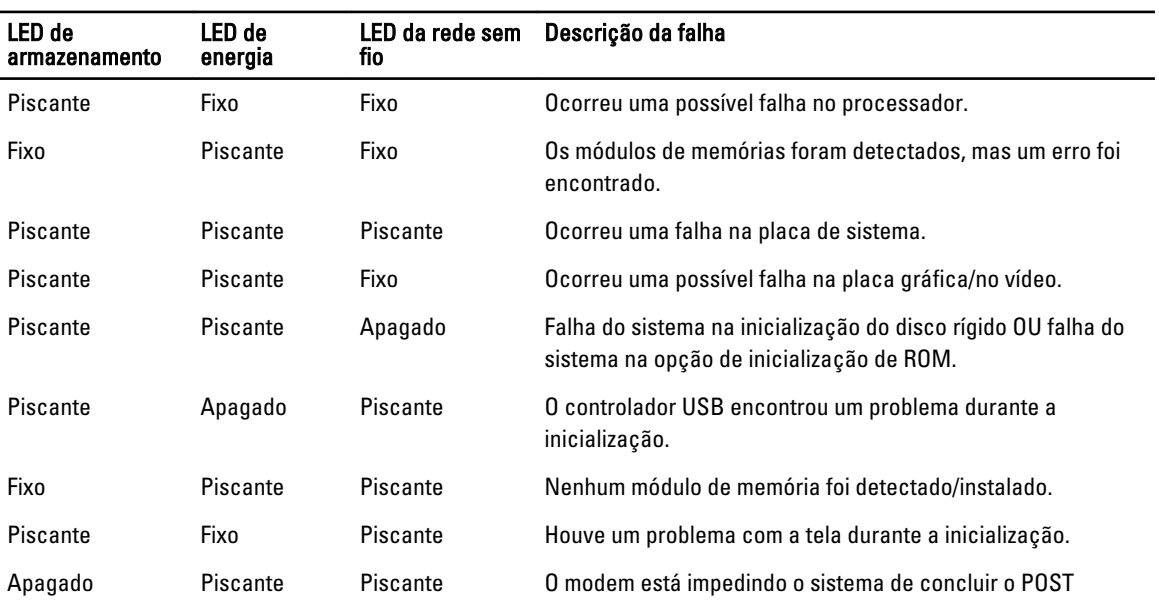

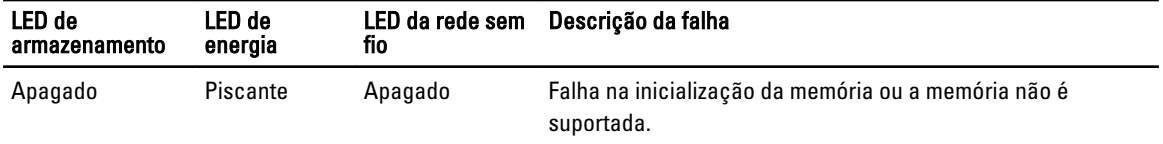

### Luzes de status da bateria

Se o computador estiver conectado a uma tomada elétrica, a luz de status da bateria se comportará da seguinte maneira:

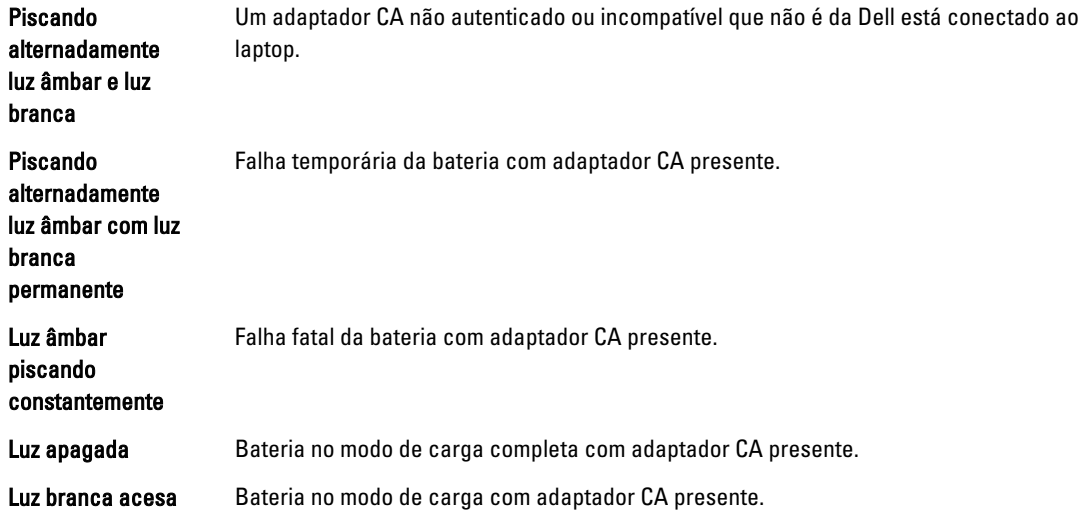

## Especificações técnicas

 $\mathscr U$  NOTA: As ofertas podem variar de acordo com a região. As especificações a seguir se limitam àquelas exigidas por lei para fornecimento com o computador. Para obter mais informações sobre a configuração do computador, clique em Iniciar → Ajuda e suporte e selecione a opção para mostrar as informações sobre o computador.

#### Tabela 15. Informações do sistema

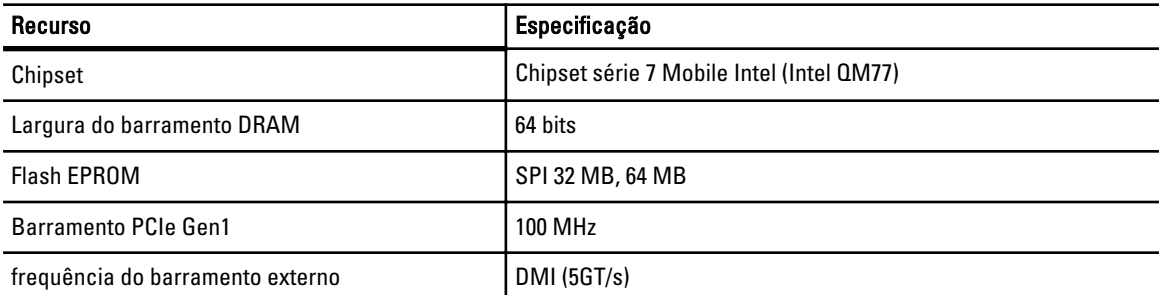

#### Tabela 16. Processador

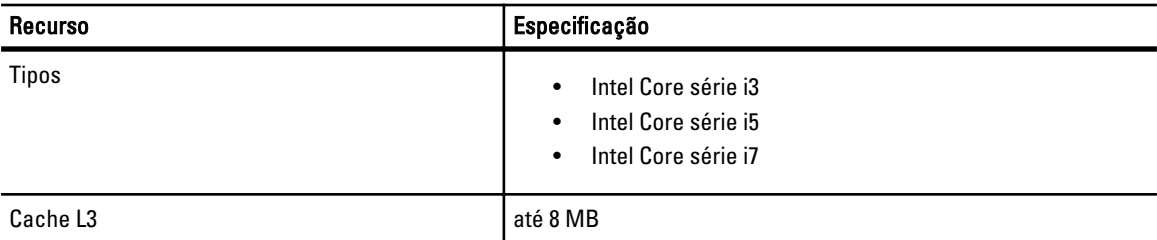

#### Tabela 17. Memória

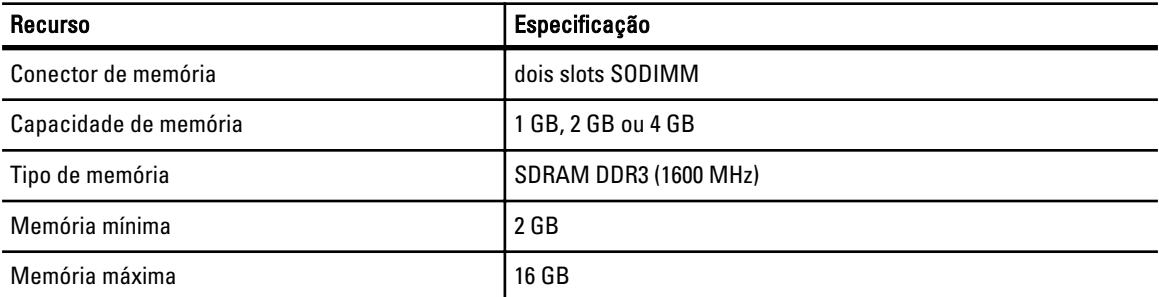

#### Tabela 18. Áudio

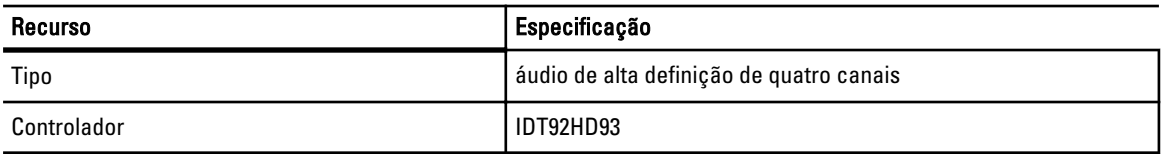

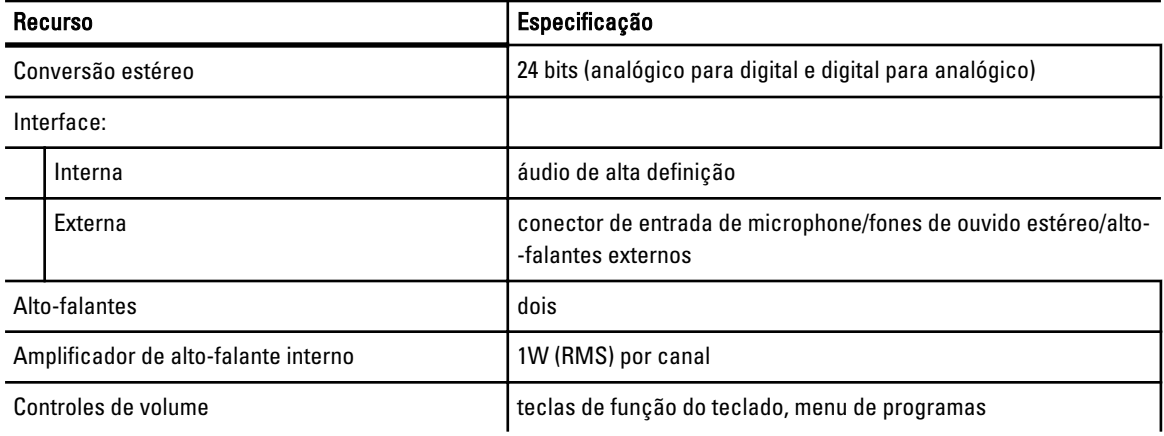

#### Tabela 19. Vídeo

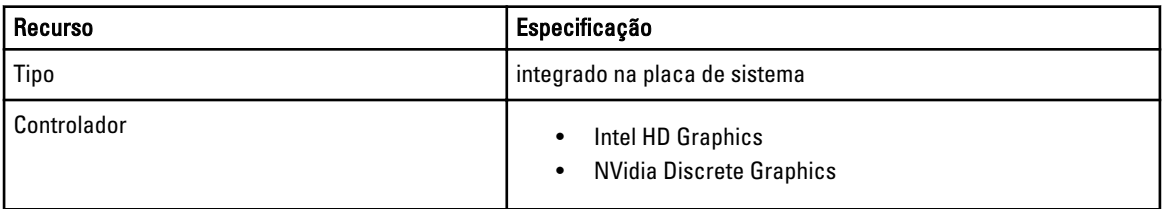

#### Tabela 20. Comunicação

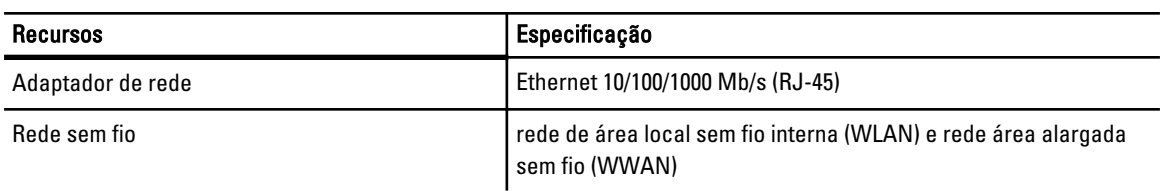

#### Tabela 21. Portas e conectores

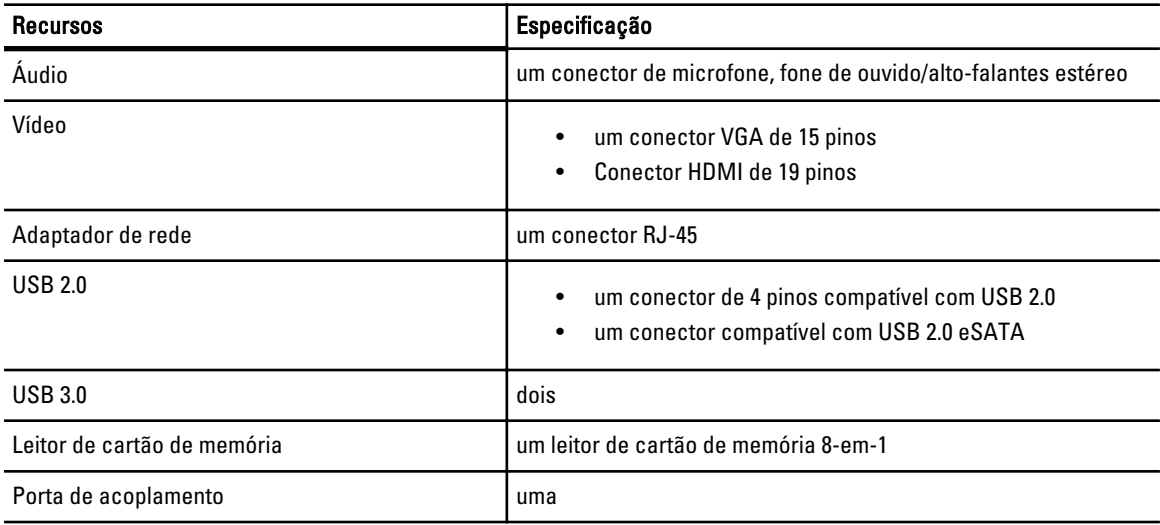

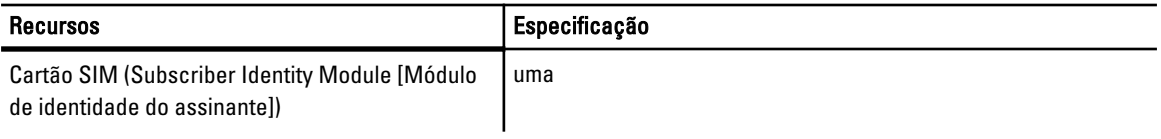

#### Tabela 22. Cartão inteligente sem contato

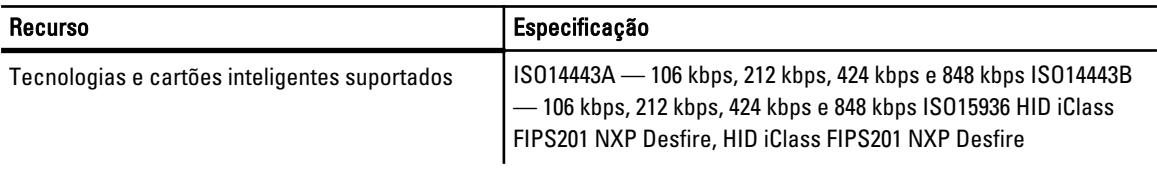

#### Tabela 23. Tela

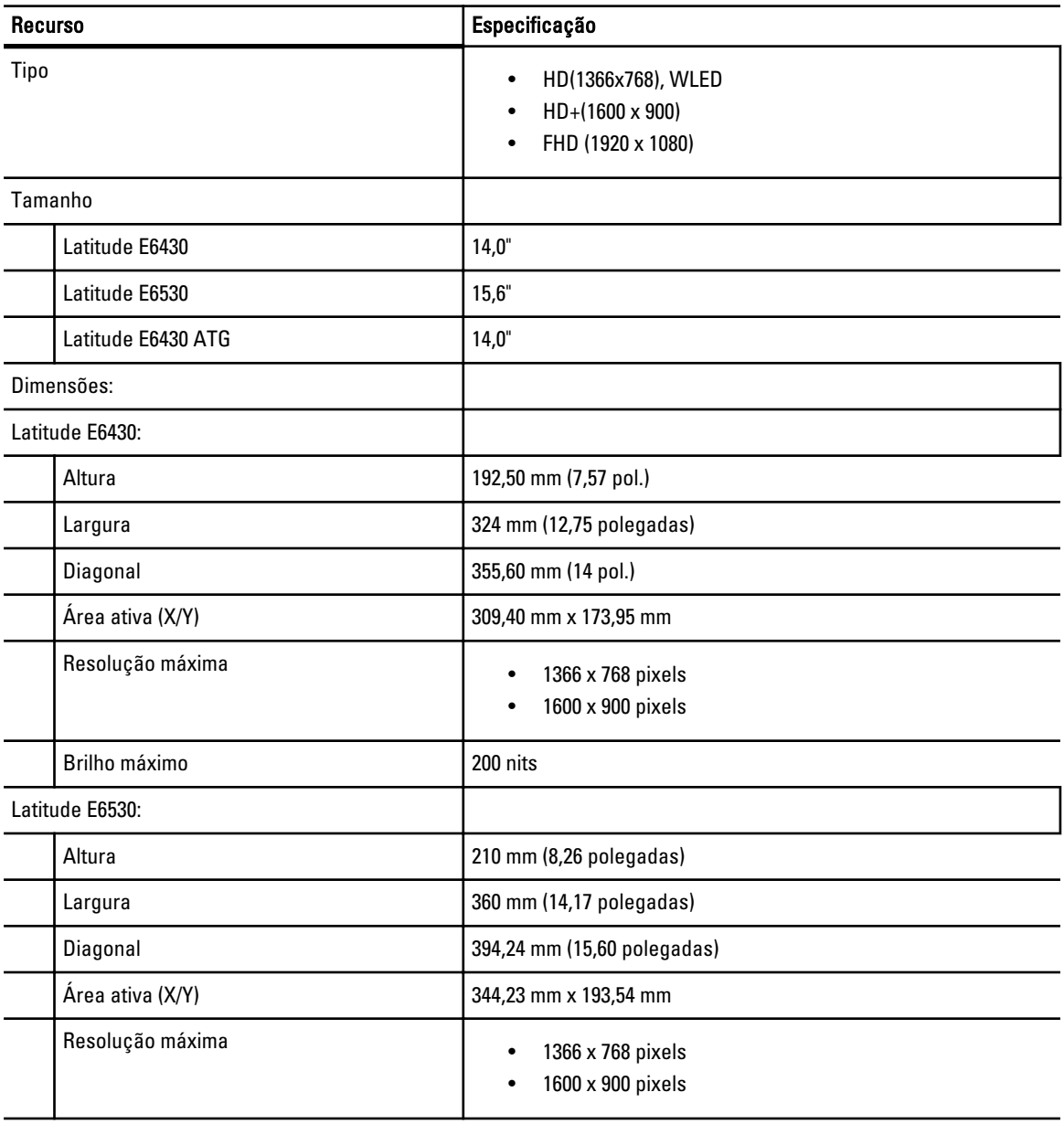

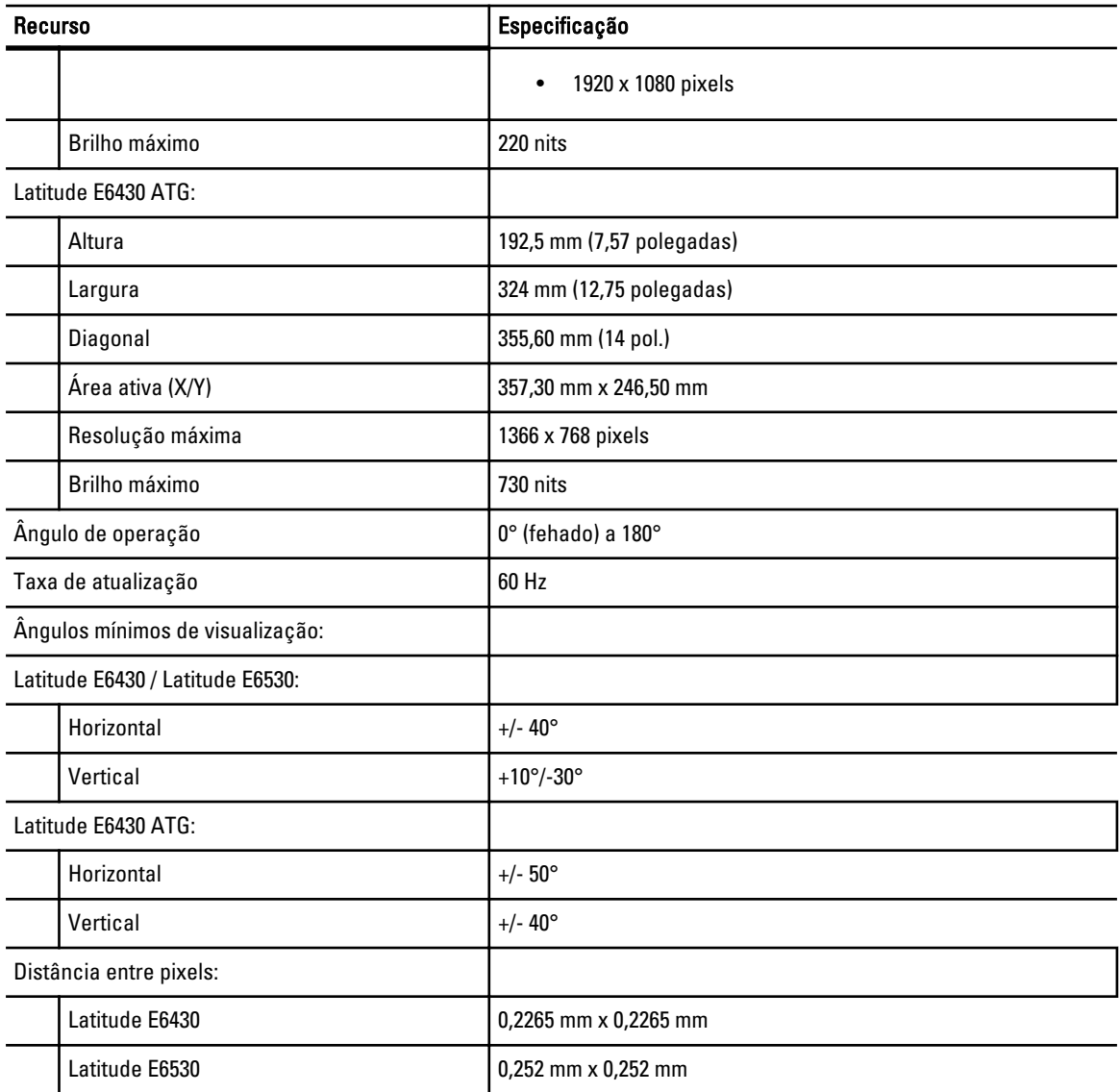

#### Tabela 24. Teclado

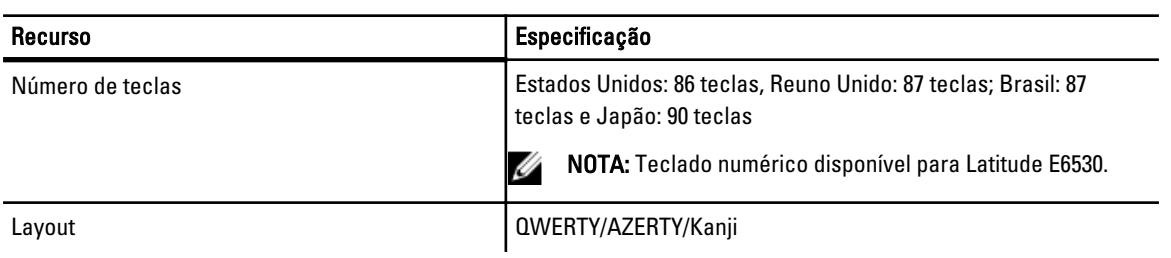

#### Tabela 25. Touch pad

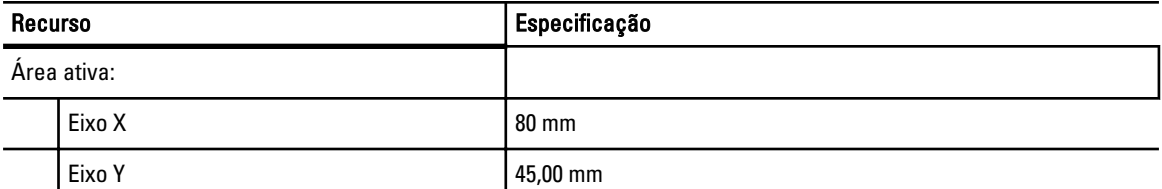

#### Tabela 26. Bateria

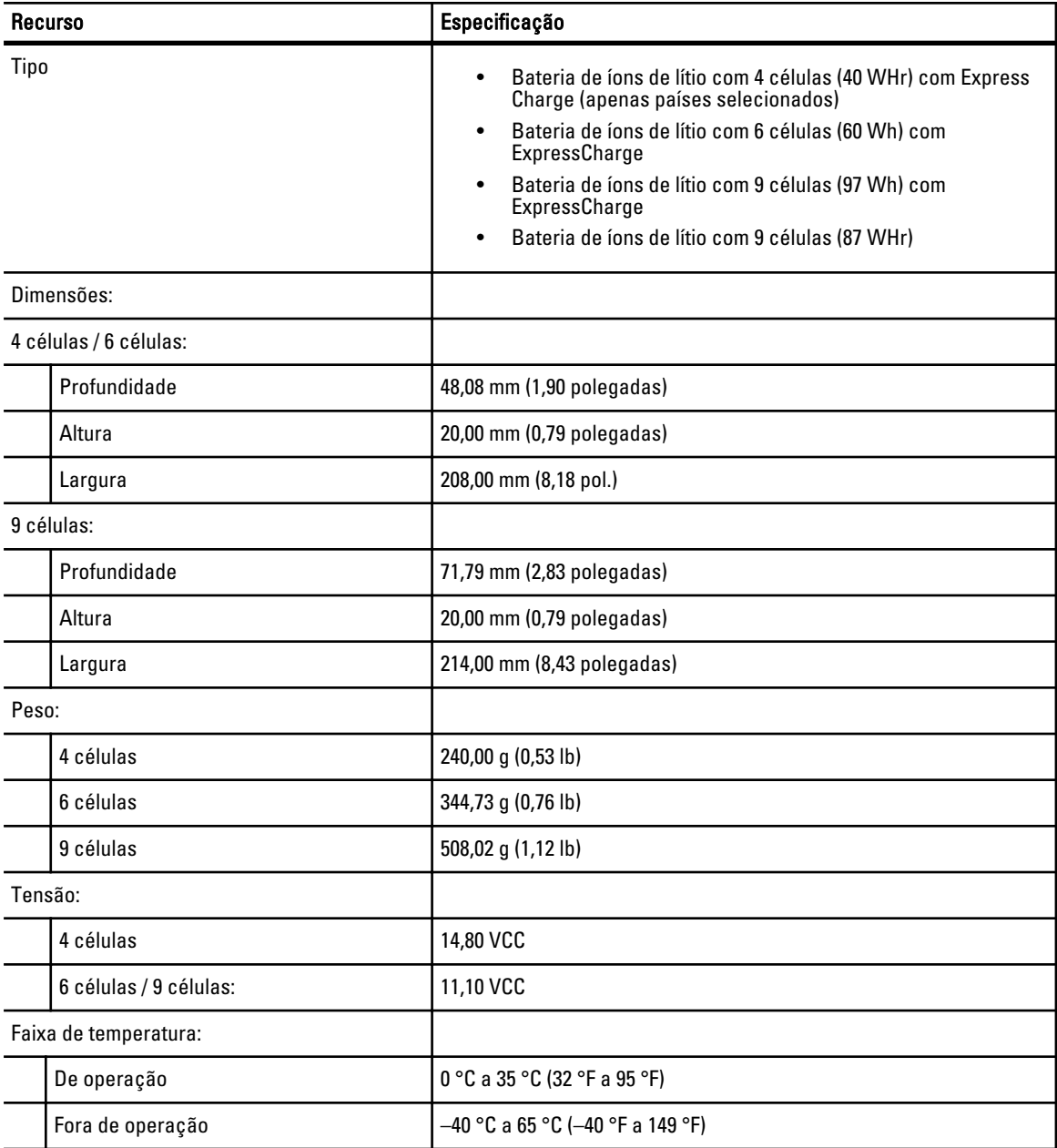

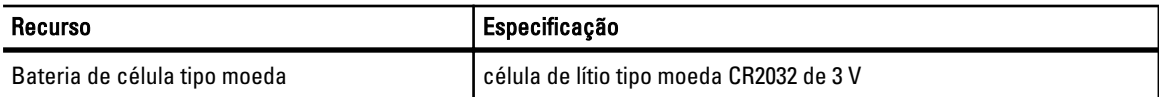

#### Tabela 27. Adaptador CA

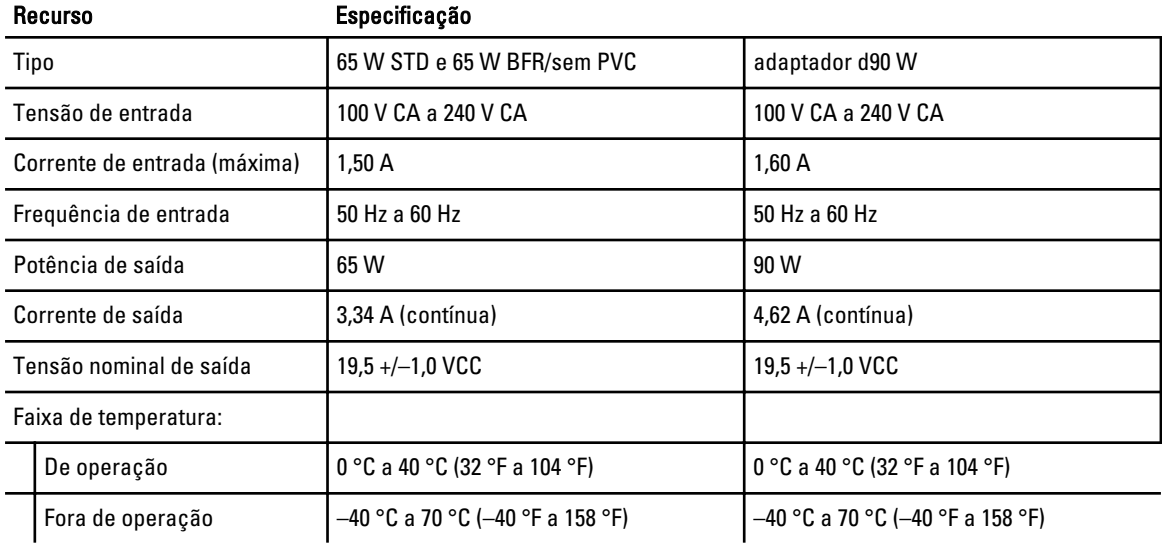

#### Tabela 28. Características físicas

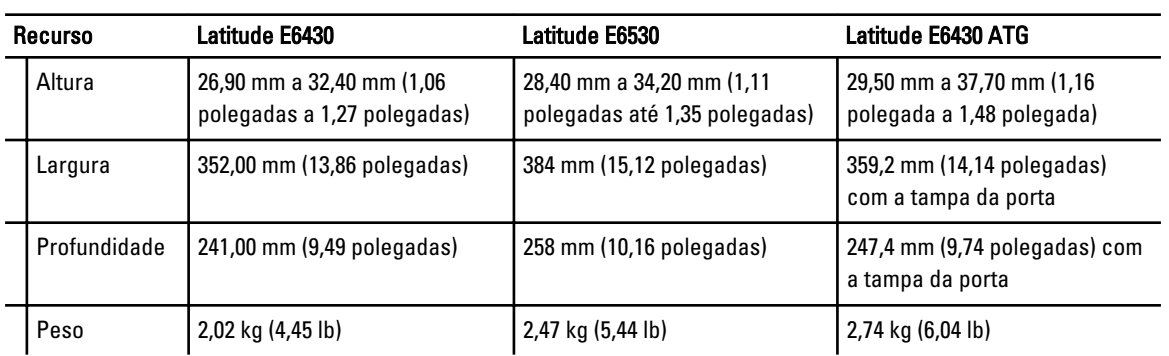

#### Tabela 29. Requisitos ambientais

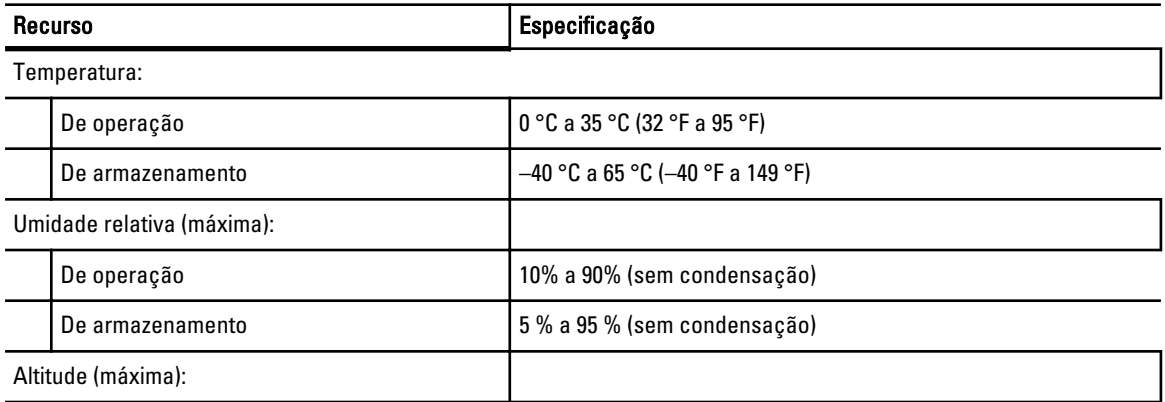

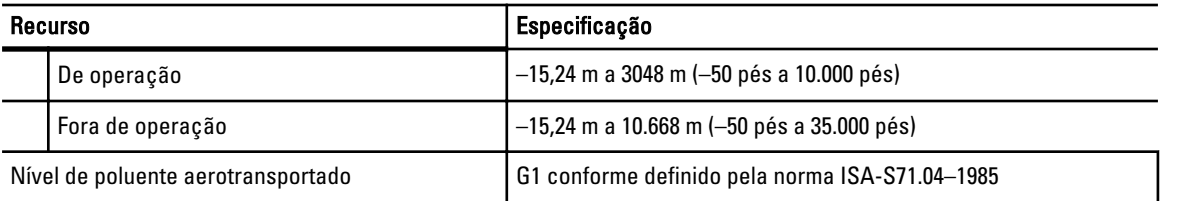

8

## Como entrar em contato com a Dell

Para entrar em contato com as áreas de vendas, suporte técnico ou serviços ao cliente da Dell:

- 1. Visite o site support.dell.com (em inglês).
- 2. Encontre o seu país ou região no menu suspenso Choose A Country/Region (Escolha um país ou região) na parte inferior da página.
- 3. Clique em Contact Us (Entrar em contato conosco) no lado esquerdo da página.
- 4. Selecione o link de serviço ou suporte adequado com base na sua necessidade.
- 5. Escolha o método de contato com a Dell mais conveniente para você.